# **農林水産省共通申請サービス**

# **経営所得安定対策等 水産流通適正化法に係る届出**

**申請者**

# 操作マニュアル **第 1 版 第 1 版**

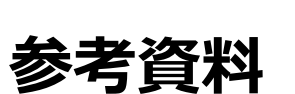

令和 4 年 5 月 31 日

令和二年度 水産庁加工流通課

#### <span id="page-1-0"></span>**改版履歴**

※ページは改版当時のものになります。

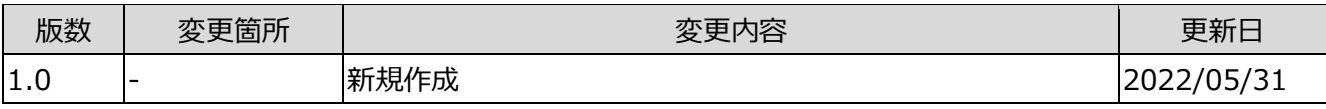

#### 3ページ

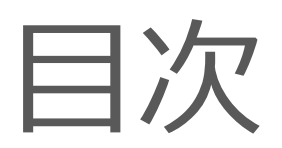

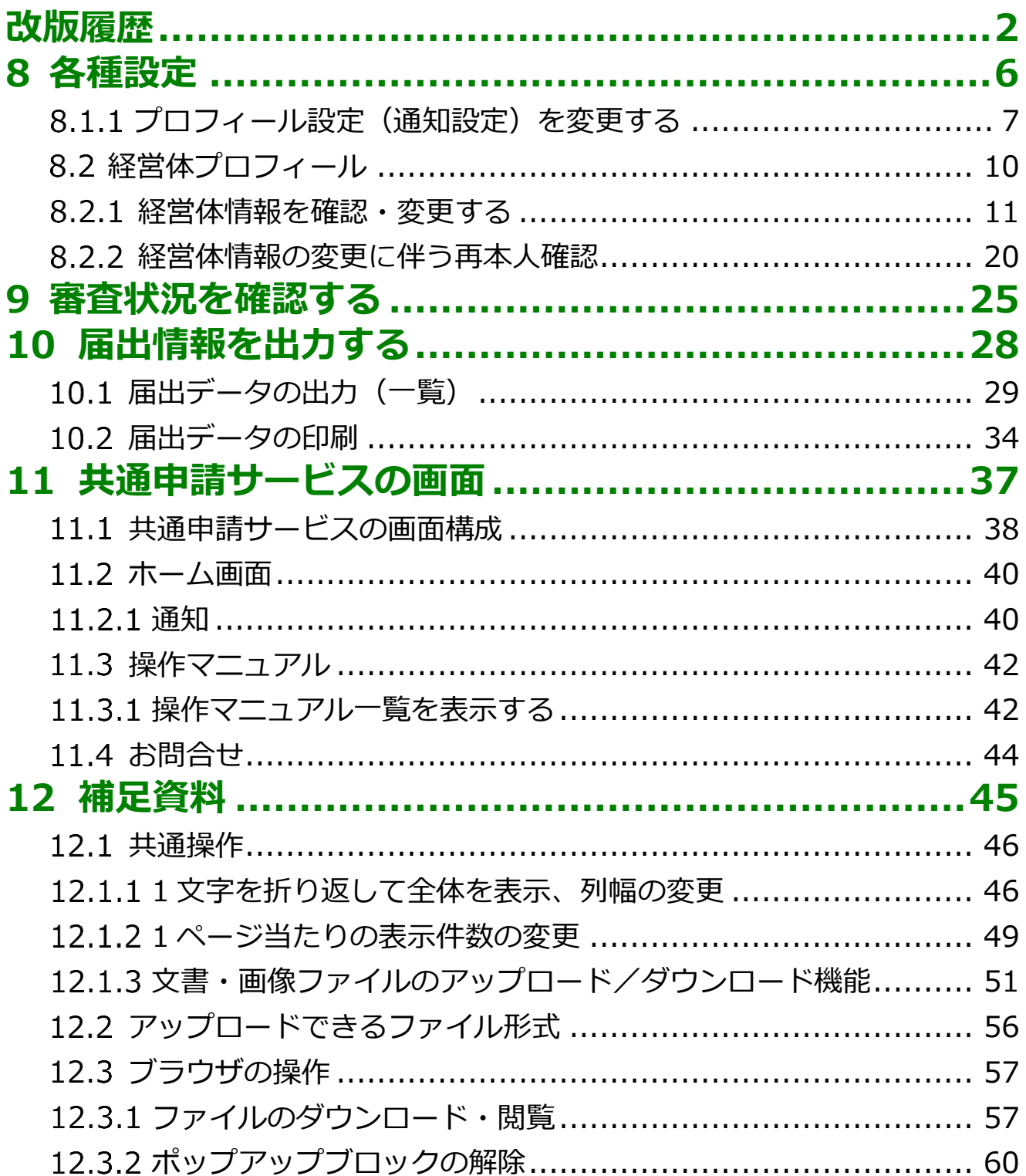

#### 5ページ

<span id="page-5-0"></span>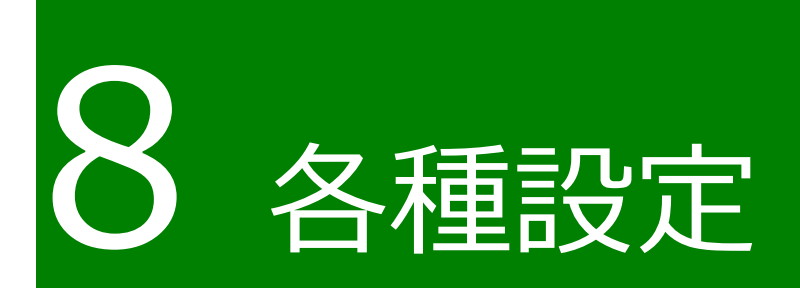

# <span id="page-6-0"></span>8.1.1 プロフィール設定(通知設定)を 変更する

共通申請サービスからの各種通知の受信設定の変更手順を記載します。

共通申請サービス(申請者用)画面上部のメニューから「マイページ」 をクリックし、表示された一覧から「個人プロフィール」をクリックし ます。

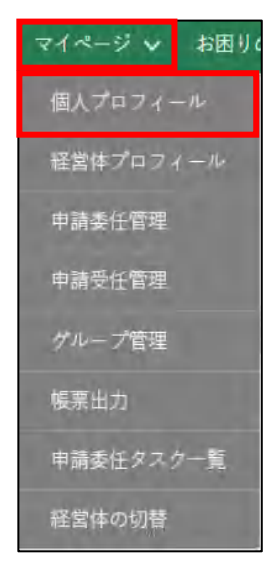

2 「申請者情報一覧」が表示されます。

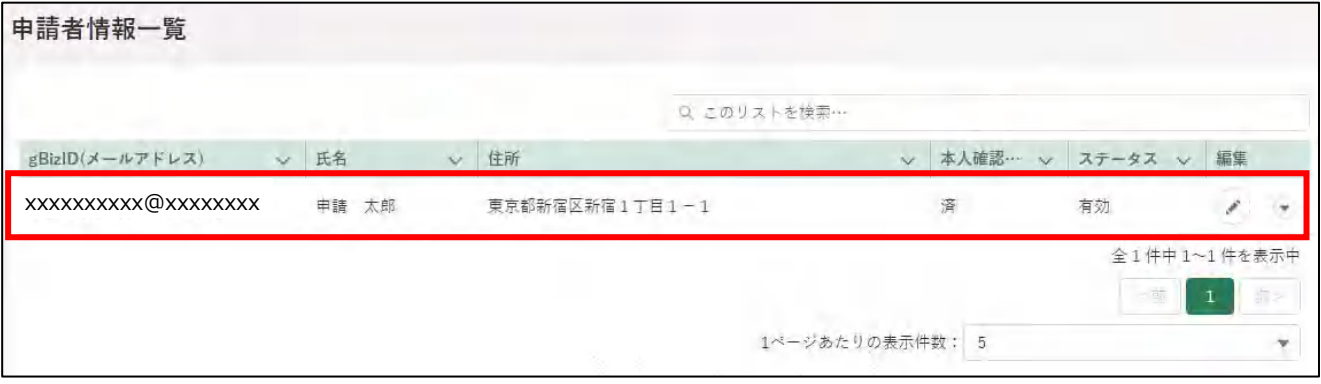

- 3 「 2」ボタンをクリックして、「申請者情報詳細」画面を表示します。
- 画面下部のプロフィール設定を確認します。共通申請サービスからの各 種通知について設定できます。

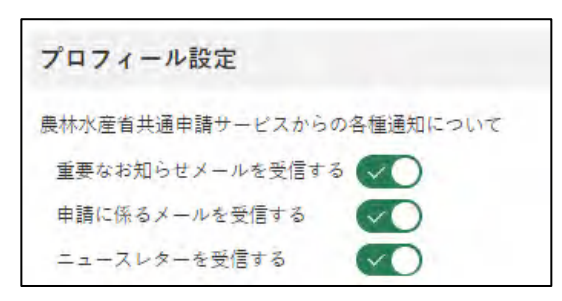

5 ボタンが緑色になっている場合、通知を「受信する」設定になっていま す。受信しない場合はボタンをクリックします。

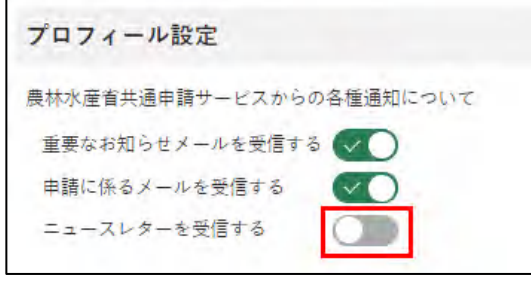

※ クリック後は、〇が左にスライドし、ボタンが灰色になり ます。

各項目とメールの詳細について、以下に記載します。

| 設定項目              | 説明                                                                                             |
|-------------------|------------------------------------------------------------------------------------------------|
| ールを受信する           | 重要なお知らせメ 共通申請サービスに関する重要なお知らせメ<br>ールを受信する場合は有効にします。                                             |
| 受信する              | 申請に係るメールを 申請の差戻、受理等の審査に関する通知のメー<br>ルを受信する場合は有効にします。<br>(届出の受理が完了するまで、こちらの設定は<br>有効にしておいてください。) |
| ニュースレターを<br> 受信する | 共通申請サービスからのお知らせ情報のメー<br>ル (農林水産省における新たな政策や申請者に<br>役立つ情報のメール配信を検討中)を受信する<br>場合は有効にします。          |

**表 8-1 個人プロフィールの設定項目**

これらの設定は、経営体プロフィールにも同じ設定があります。経営体 と個人プロフィールのいずれかが「チェックなし」の場合、メールは送 信されません。

**表 8-2 個人プロフィールと経営体プロフィールの設定**

<span id="page-8-0"></span>

|        | 個人プロフィールの設定  経営体プロフィールの設定  メール送信 |          |
|--------|----------------------------------|----------|
| チェックあり | チェックあり                           | ( )      |
| チェックあり | チェックなし                           | $\times$ |
| チェックなし | チェックあり                           | $\times$ |
| チェックなし | チェックなし                           | $\times$ |

「保存」ボタンをクリックします。「保存されました」というポップアッ プが表示され、「申請者情報一覧」画面に戻ります。

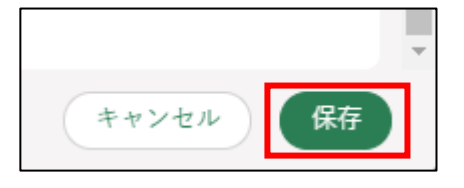

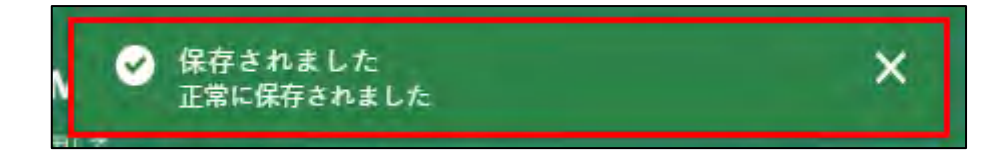

# <span id="page-9-0"></span>**経営体プロフィール**

届出者が所属している経営体情報の確認と編集ができます。

届出者の経営体の住所、連絡先や代表者などに変更があった場合、こちら から経営体情報の編集を行います。

なお、gBizID プライムの法人の代表者が変更になる場合は、「2.5 法人の 代表者が交代する場合」をご参照ください。

また、gBizID のアカウントの種類、区分(個人事業主、法人等)によって、 共通申請サービス上で変更できる項目が異なります。

経営体情報詳細画面にて、入力欄が灰色になっている部分については、 gBizID で登録された情報のため、変更できません。内容を変更したい場合は、 gBizID の Web サイトへログインし修正してください。内容変更後、次回ロ グイン時に更新内容が適用されます。

gBizID の Web サイト[:https://gbiz-id.go.jp/oauth/login](http://#)

| アカウントの種類           | アカウントの区分 | 法人名/屋号、代表者氏 <br>名、住所等の変更 |  |
|--------------------|----------|--------------------------|--|
| qBizID プライム        | 法人       | gBizID 側にて設定             |  |
|                    | 個人事業主    | 変更可                      |  |
| 本人確認済の gBizID 工 法人 |          | 変更可                      |  |
| レトリー               | 個人事業主    | 変更可                      |  |

アカウントの種類と変更可否について、以下に記載します。

# <span id="page-10-0"></span>8.2.1 経営体情報を確認・変更する

共通申請サービス(申請者用)画面上部のメニューから「マイページ」 をクリックし、表示された一覧から「経営体プロフィール」をクリック します。

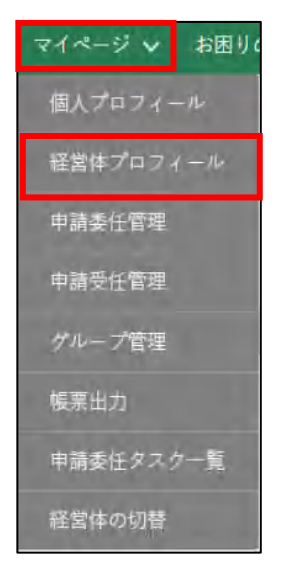

2 「経営体情報一覧」が表示されます。

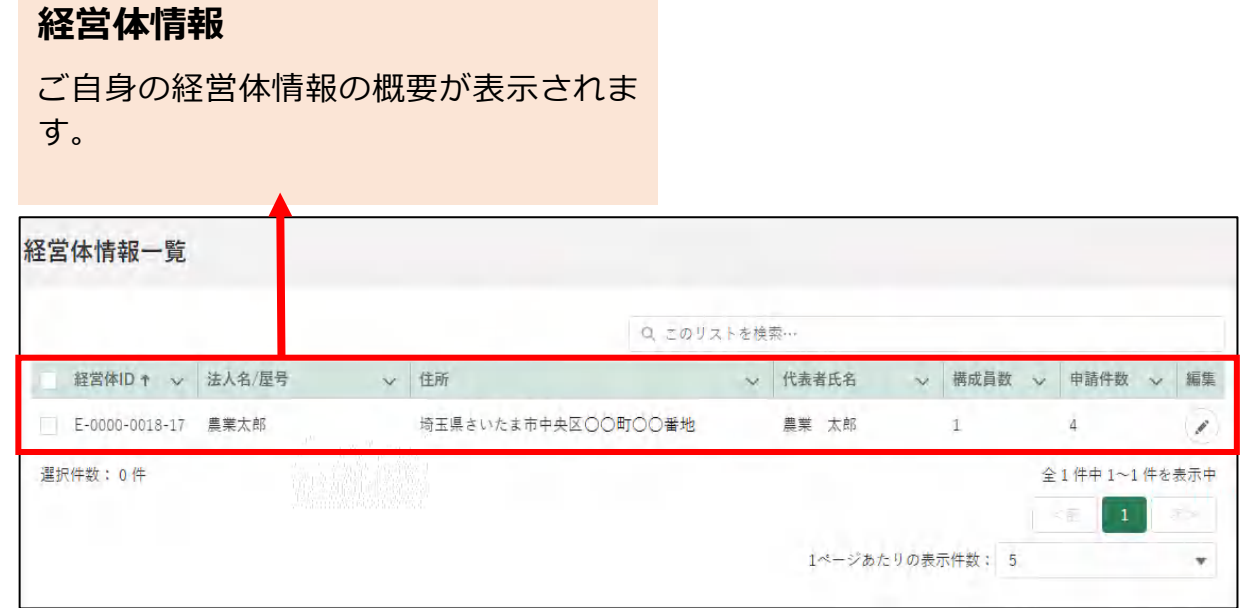

3 「の」ボタンをクリックして、「経営体情報詳細」画面を表示します。

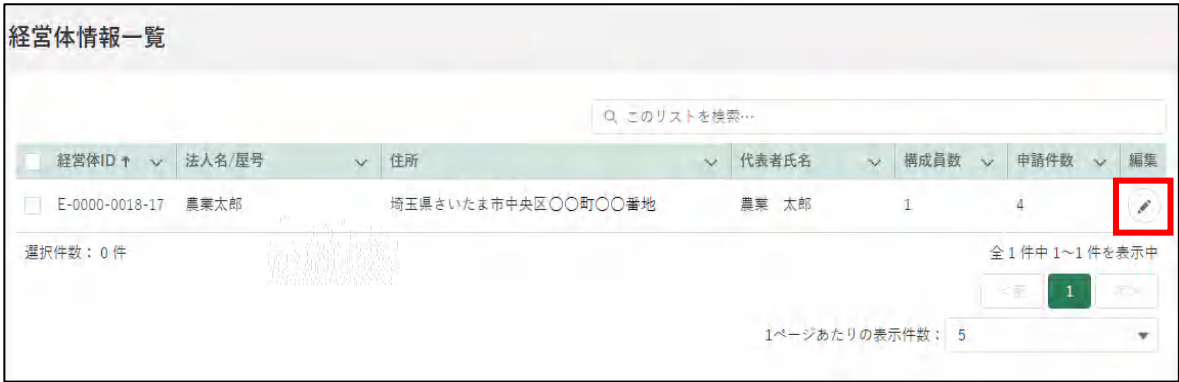

#### 「経営体情報詳細」が表示されます。対象の項目を編集します。

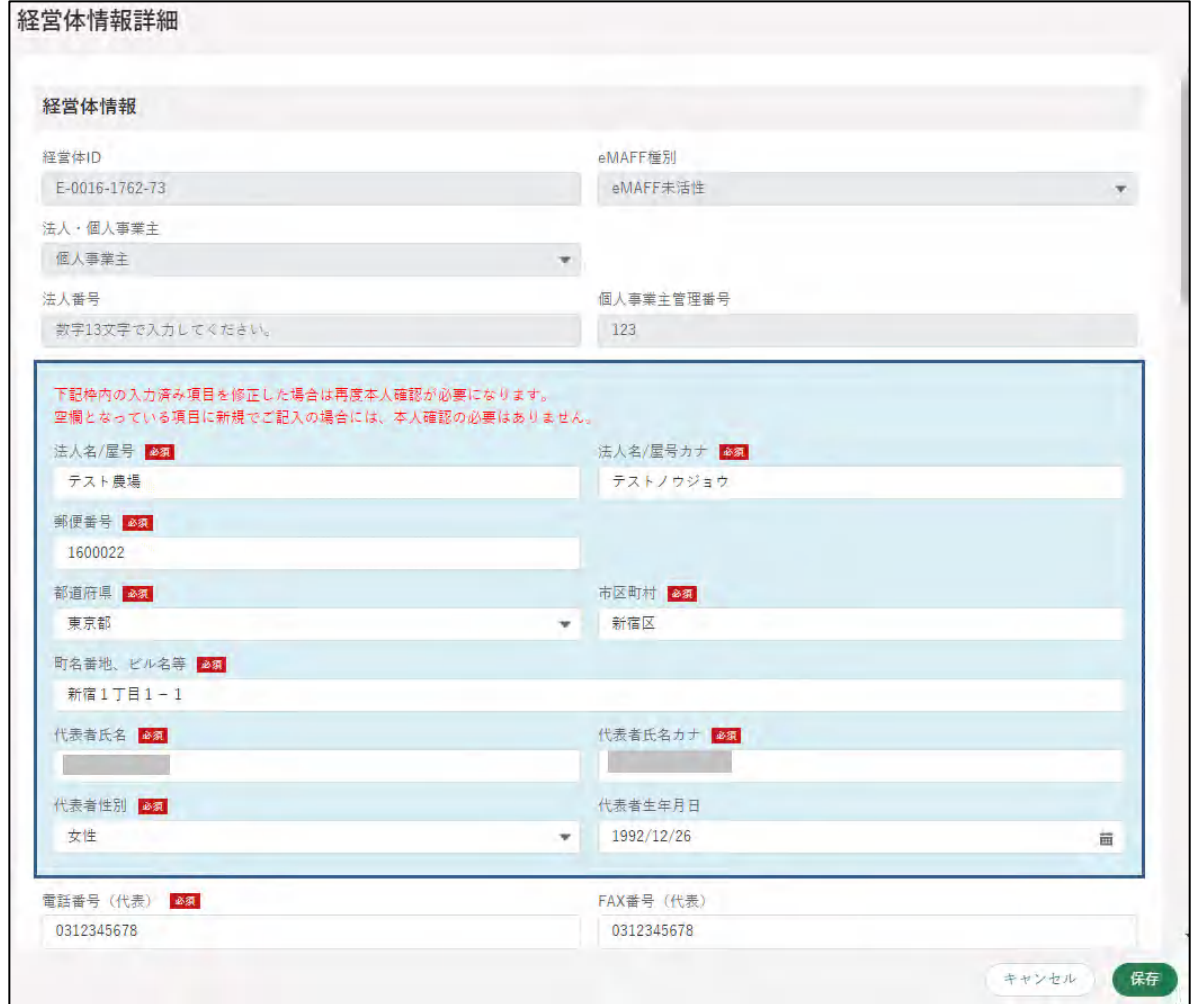

### (1) 経営体情報を確認・変更する

経営体情報のうち、経営体 ID、eMAFF 種別、法人・個人事業主、法人 番号、個人事業主管理番号を確認します。

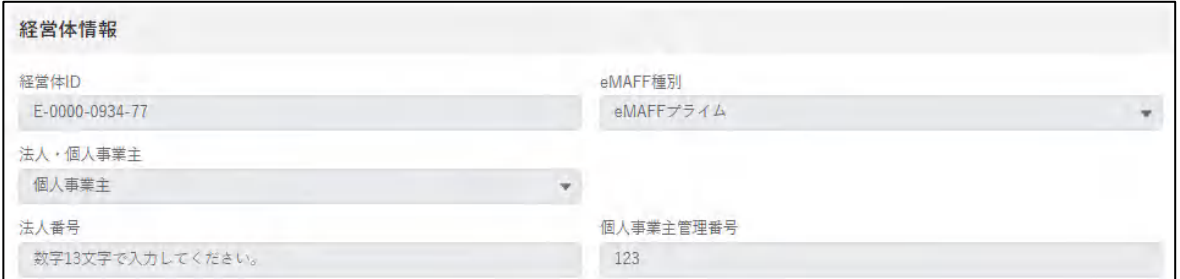

#### 経営体住所、代表者情報を確認します。 ※アカウントによっては入力不可の場合があります。

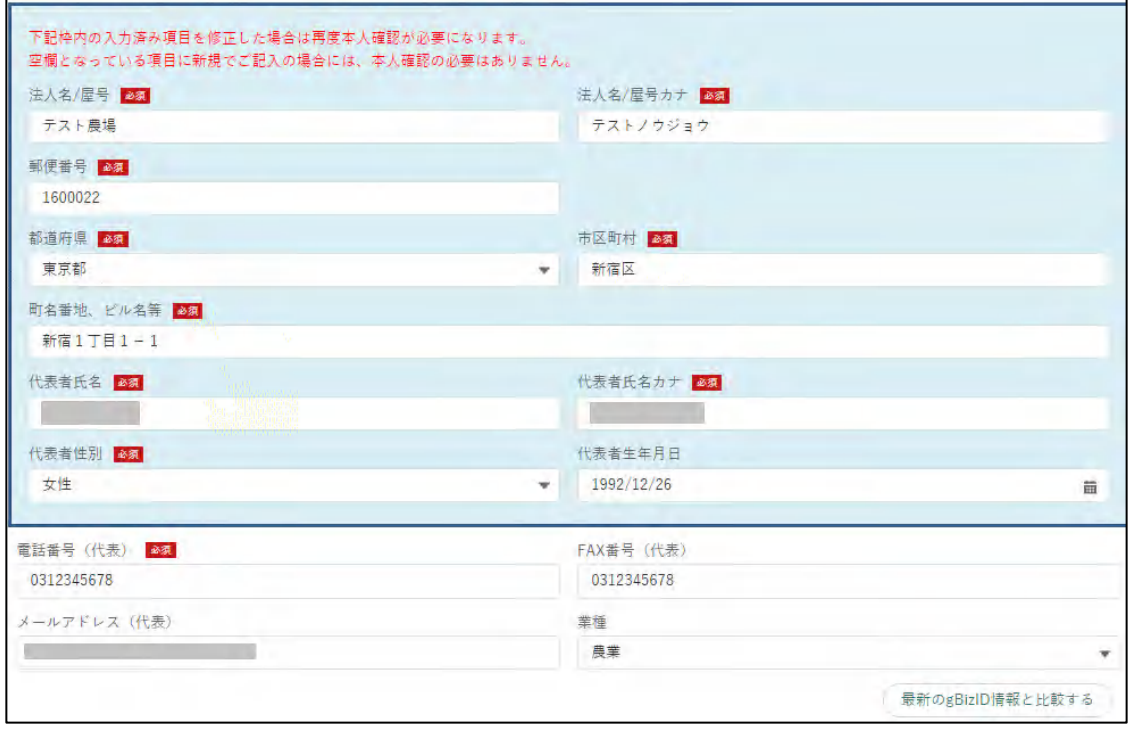

図の青枠部分を変更した場合、再度本人確認が必要になります。詳細は [「8.2.2](#page-19-0) [経営体情報の変更に伴う再本人確認」](#page-19-0)をご参照ください。

経営体の「法人名/屋号」を確認します。変更する場合は項目をクリック し、直接入力します。

※アカウントによっては入力不可の場合があります。

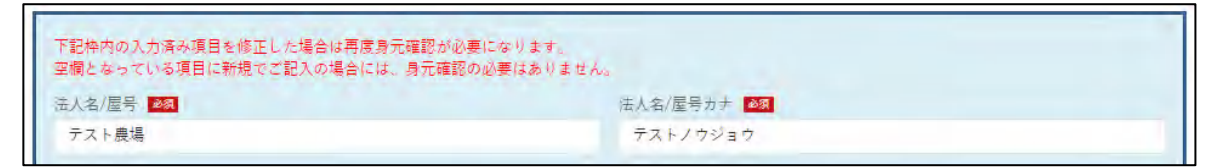

経営体の住所を確認します。変更する場合の入力方法を記載します。 ※アカウントによっては入力不可の場合があります。

郵便番号はハイフンを含めずに、半角 7 桁以内で入力します。

例) 0000000

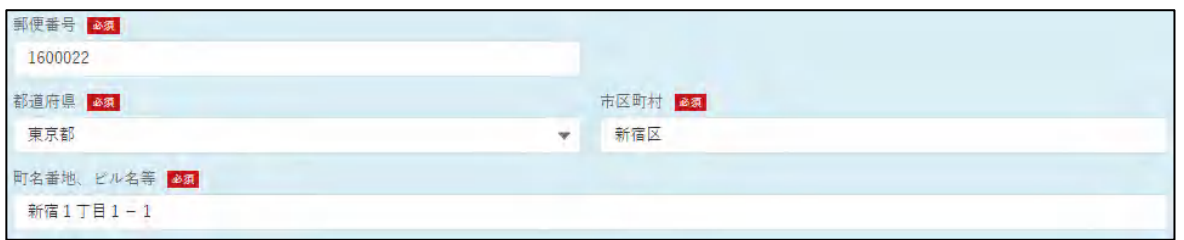

都道府県は項目をクリックすると、都道府県一覧が表示されます。対象 の都道府県をクリックしてください。

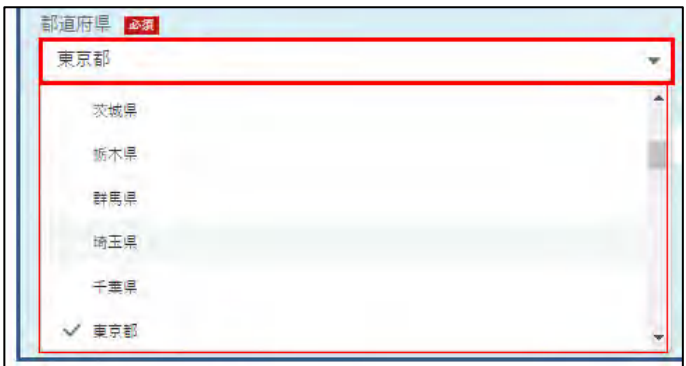

市区町村、町名番地、ビル名等は直接入力します。

- 代表者氏名、代表者氏名カナを確認します。修正する場合は直接入力し ます。
- ※アカウントによっては入力不可の場合があります。

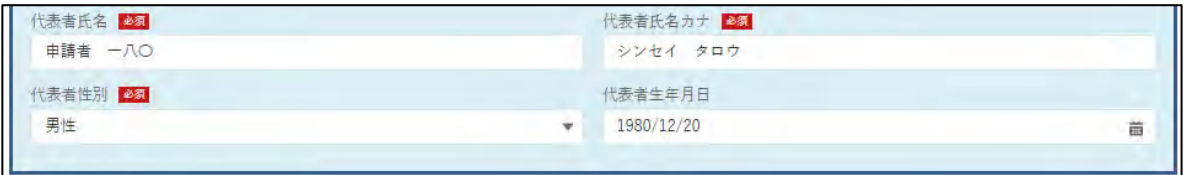

代表者性別を確認します。修正する場合は項目をクリックすると、入力 候補が表示されます。該当する項目をクリックしてください。 ※アカウントによっては入力不可の場合があります。

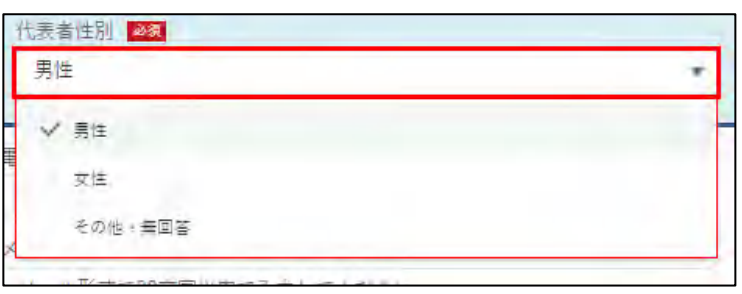

7 代表者生年月日を確認します。修正する場合は、「 い 」をクリックする とカレンダーが表示されます。該当する日付を選択してください。 ※アカウントによっては入力不可の場合があります。

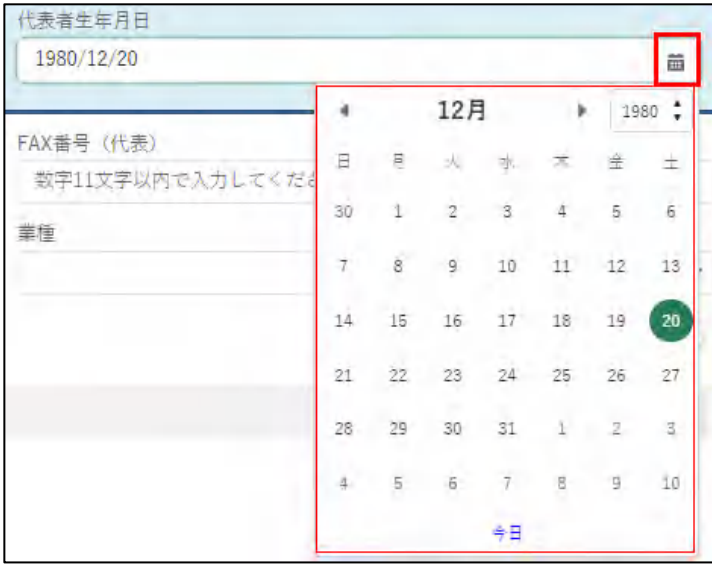

経営体への連絡先となる「電話番号(代表)」及び「FAX 番号(代表)」 を確認します。 変更する場合は、入力欄をクリックして直接入力します。 (ハイフンなし、半角 11 桁以内。例:0312345678)

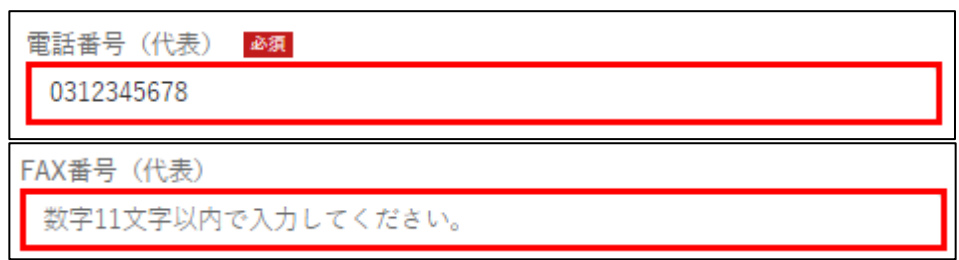

経営体への連絡先となる「メールアドレス」を確認します。 変更する場合は項目をクリックして直接入力します。

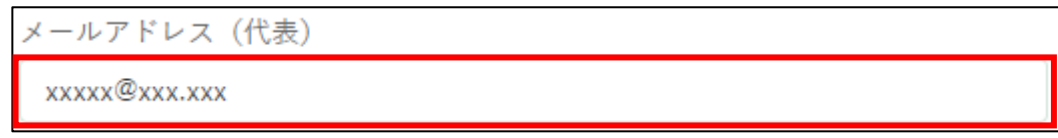

10 経営体の「業種」を確認します。

変更する場合は入力項目をクリックし、表示された一覧から「業種」を クリックします。

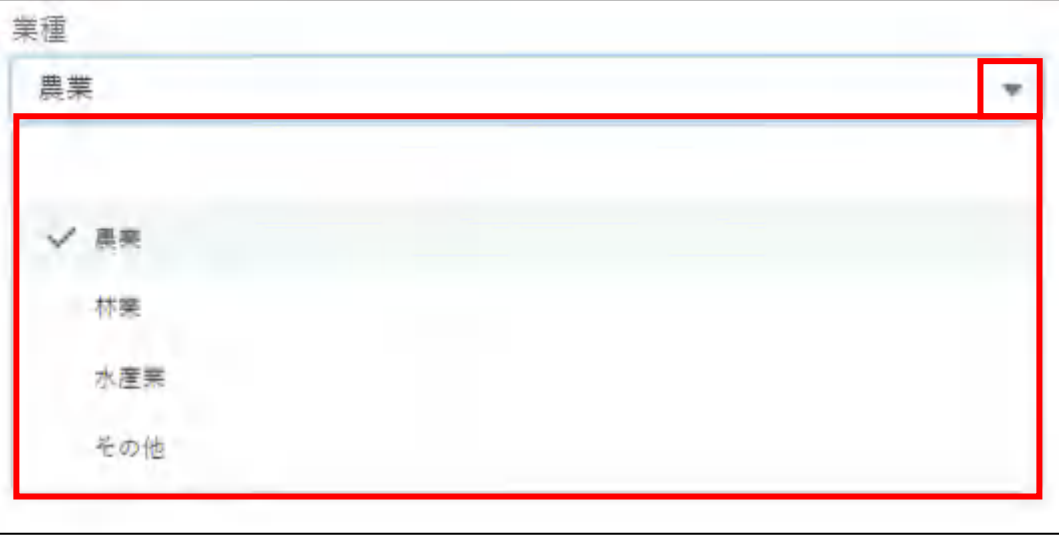

### (2) プロフィール設定を確認・変更する

プロフィール設定を確認します。共通申請サービスからの各種通知につ いて設定することができます。

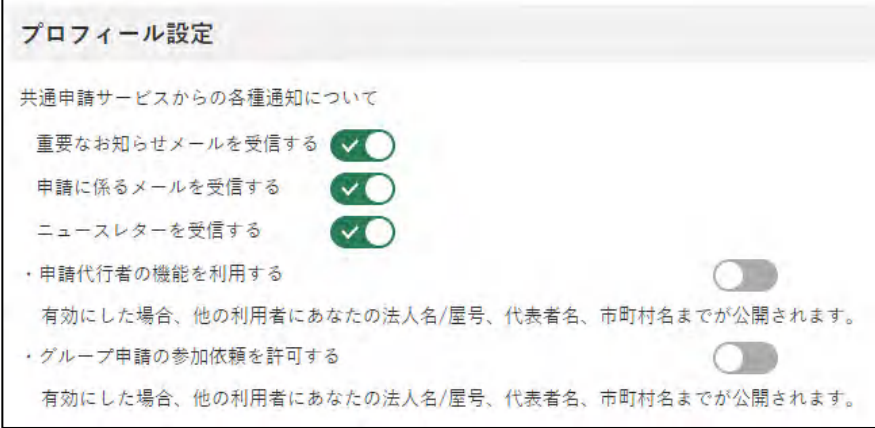

2 ボタンが緑色になっている場合、通知を「受信する」設定になっていま す。受信しない場合はボタンをクリックします。

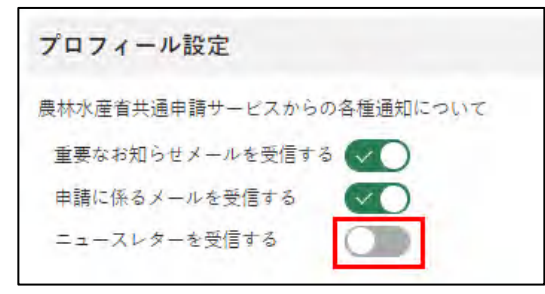

※クリック後は〇が左にスライドし、ボタンが灰色になります。

各項目とメールの詳細について、以下に記載します。

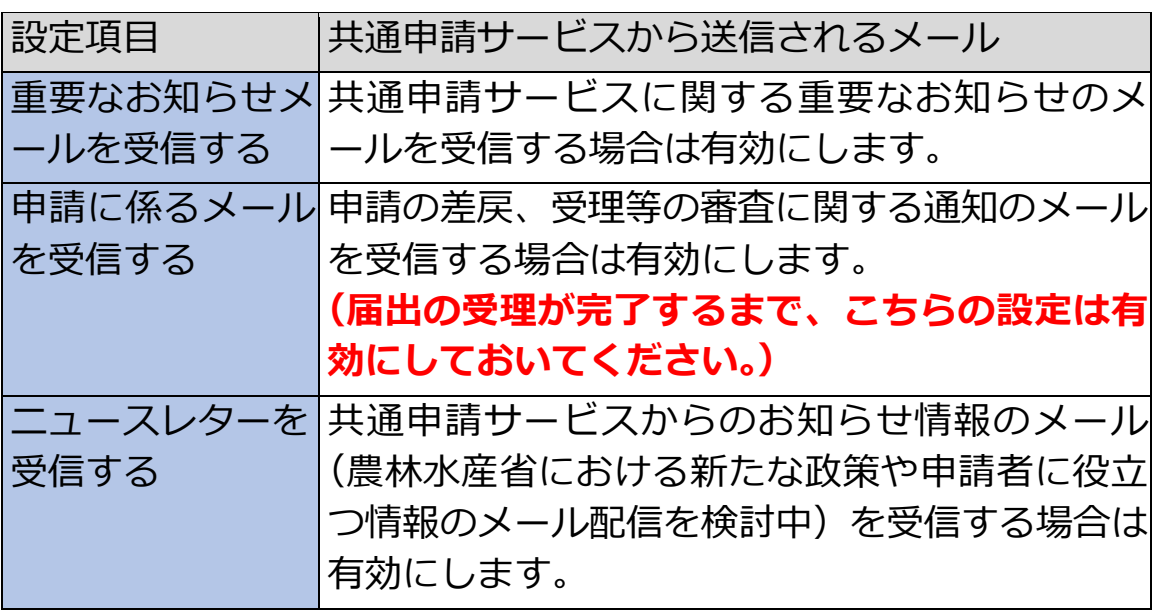

#### **表 8-3 経営体プロフィールの設定項目**

17ページ

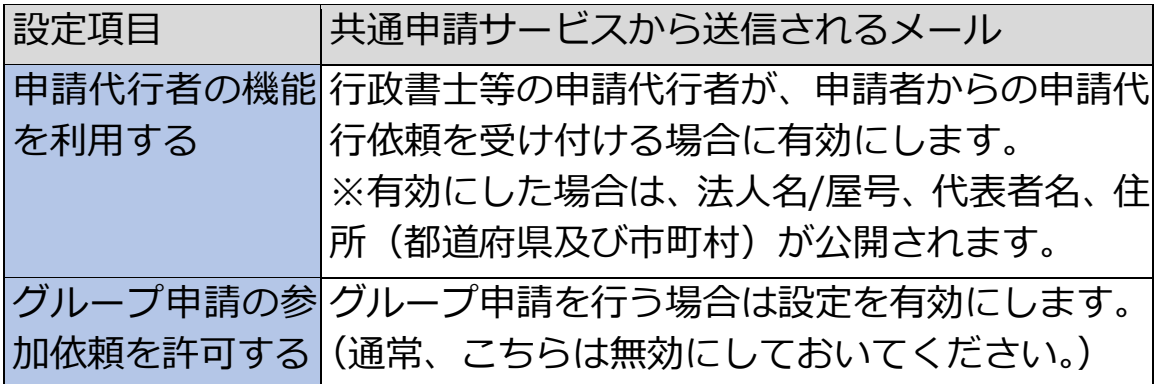

メールの送信設定については、個人プロフィールにも同じ設定がありま す。経営体と個人プロフィールのいずれかが「チェックなし」の場合、 メールは送信されません。双方の設定については、「表 8-2 [個人プロフ](#page-8-0) [ィールと経営体プロフィールの設定」](#page-8-0)をご参照ください。

- (3) 変更した内容を保存する
	- 「経営体情報詳細」画面の一番下にある「保存」ボタンをクリックし、変 更内容を保存します。

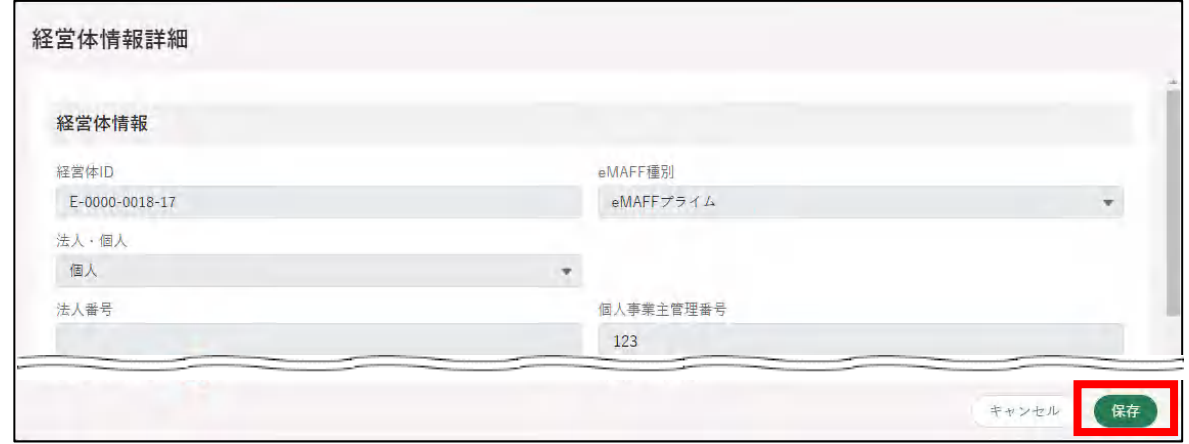

※保存せずに終了する場合は、「キャンセル」ボタンをクリックします。

2 「保存されました」というポップアップが表示され、「申請者情報一覧」 画面に戻ります。

「法人名/屋号」「住所」「代表者氏名」を変更している場合は、一覧表に 変更後の内容が表示されます

※「キャンセル」ボタンを押した場合は、ポップアップは表示されません。

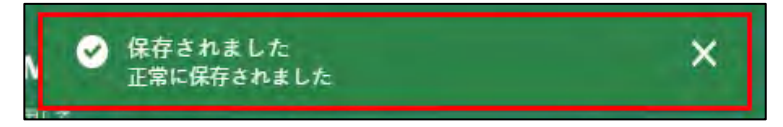

# <span id="page-19-0"></span>8.2.2 経営体情報の変更に伴う再本人確 認

本人確認済の経営体情報のうち、法人名/屋号、法人名/屋号カナ、郵便番 号、都道府県、市区町村、町名番地、ビル名等、代表者氏名、代表者氏名カ ナ、代表者性別、代表者生年月日を「経営体情報詳細」画面で変更すると、 再度、本人確認が必要となります。

(法人の場合、共通申請サービス上ではこれらの情報を変更できないため、 gBizID(https://gbiz-id.go.jp/)のマイページで変更してください。変更後、 共通申請サービスにログインすると、自動的に変更内容が反映されますので、 共通申請サービスでの再本人確認は不要となっています。)

「経営体情報詳細」画面で、再本人確認が必要となる項目を変更し、「保存」 ボタンをクリックすると、「再度の本人確認が必要になります」というポップ アップが表示されます。

再度の本人確認が必要になります この項目を修正した場合、再度本人確認を行っていただくまでの間、申請を行う等の一部機能が利用できなくなります。よろしいですか キャンセル 保存

再度の本人確認は、TRUSTDOCK での確認も可能です。手順については 「2.4.1 オンラインで本人確認を行う(個人事業主のみ)」をご参照ください。 TRUSTDOCK が利用できない方(法人の方など)は、以下のいずれかの方法 でご連絡をお願いいたします。なお、経営体情報の変更前にご相談いただく ことも可能です。

(1) Web フォームでのご連絡

以下手順を参考に、コールセンターに身分証明書を提出します。

ポータル画面の「マイページ」をクリックし、表示された一覧から「個 人プロフィール」をクリックします。

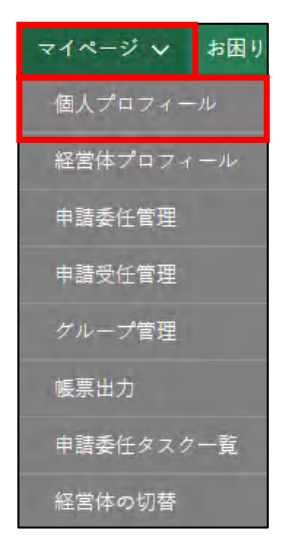

「申請者情報一覧」に表示されている申請者のうち、身分証明書画像を送 信したいアカウントの列の「▼」ボタンをクリックし、「身分証明書画像 受け渡し」を選択します。

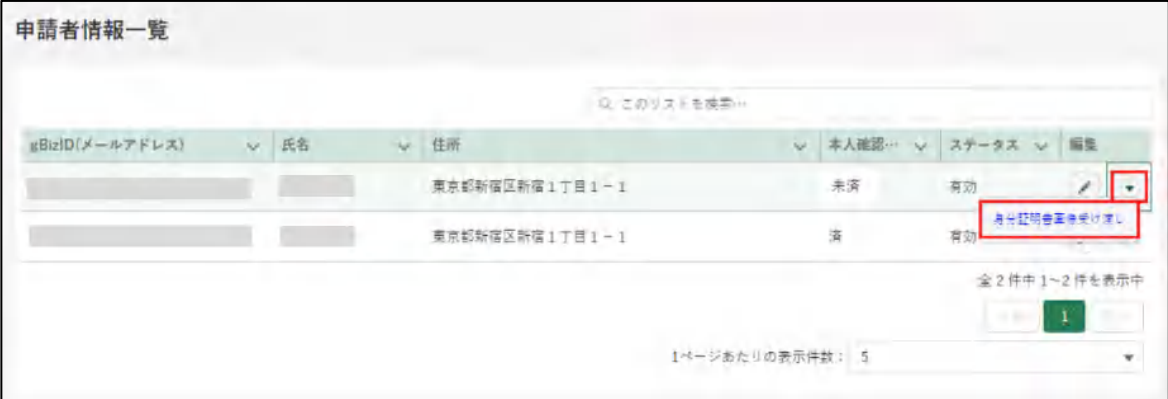

「身分証明書画像受け渡し」画面が開きます。「ファイルをアップロード」 をクリックし、エクスプローラから身分証明書画像を選択し「開く」を クリックします。

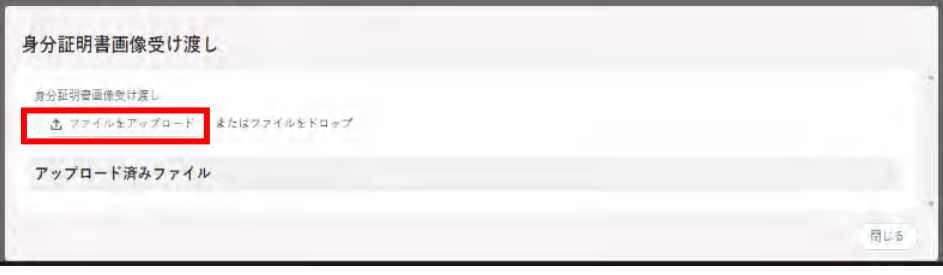

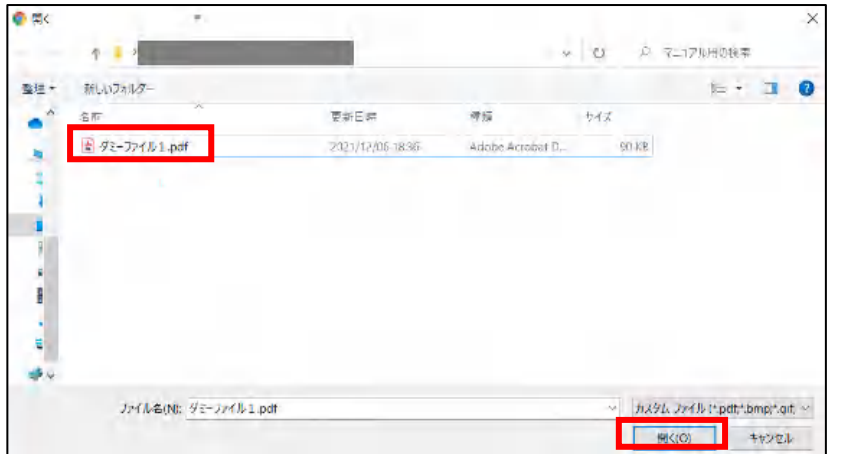

「ファイルをアップロード」画面が開きます。「1 ファイルのうち 1 ファ イルがアップロードされました」を確認し、「完了」ボタンをクリックし ます。

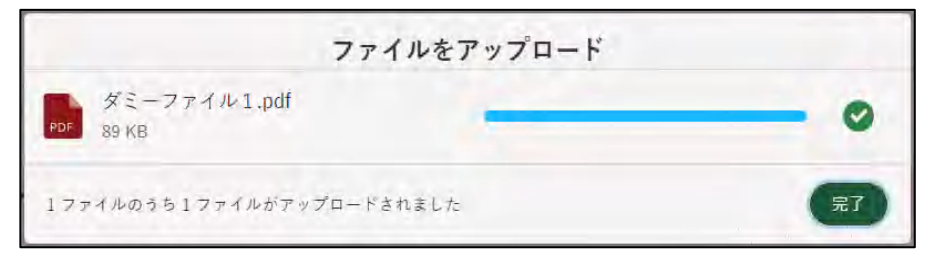

「身分証明書画像受け渡し」画面に戻ります。「アップロード済みファイ ル」欄にアップデートしたファイル名が表示されていることを確認し、 「再本人確認の依頼」ボタンをクリックします。

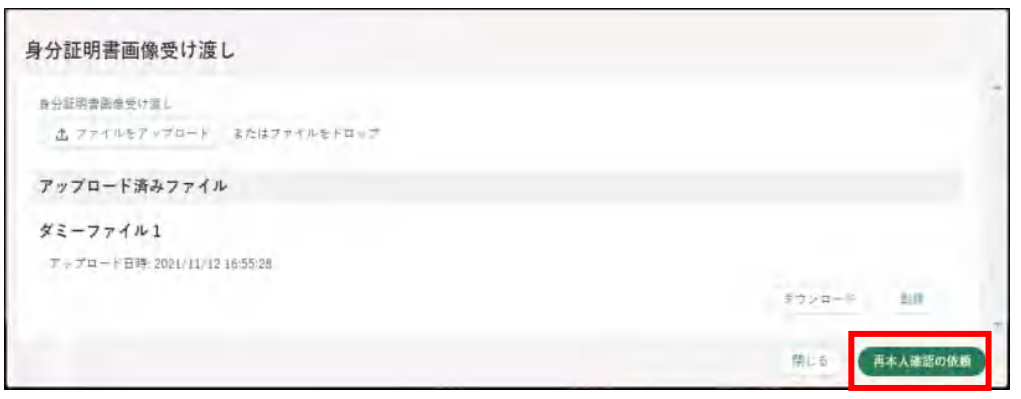

依頼が完了すると「再本人確認の依頼が完了しました」と表示されます。

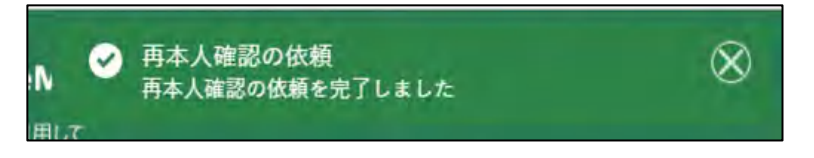

依頼状況の確認はポータル画面の「お困りの場合」ボタンをクリックし、 表示された一覧から「お問合せ」をクリックすると確認することができ ます。

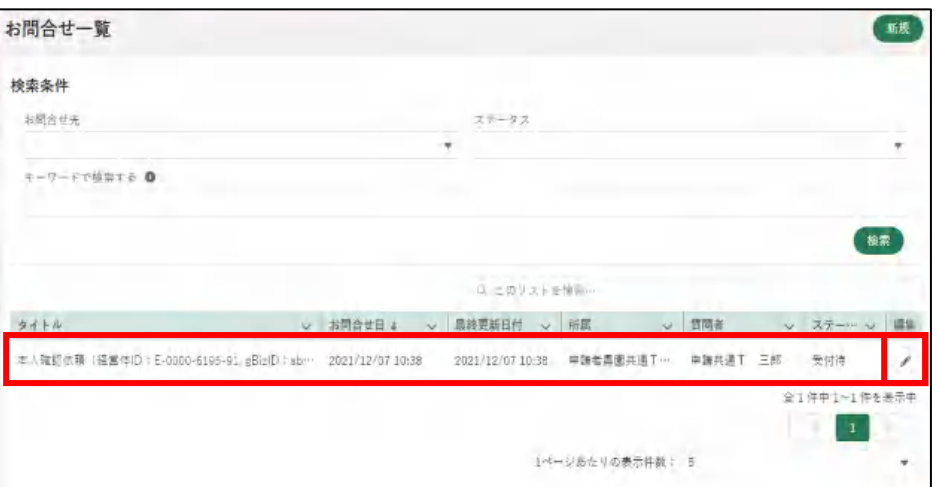

コールセンターにて再本人確認が完了すると、通知欄に「本人確認通知」 が届きます。「詳細」をクリックすると確認できます。

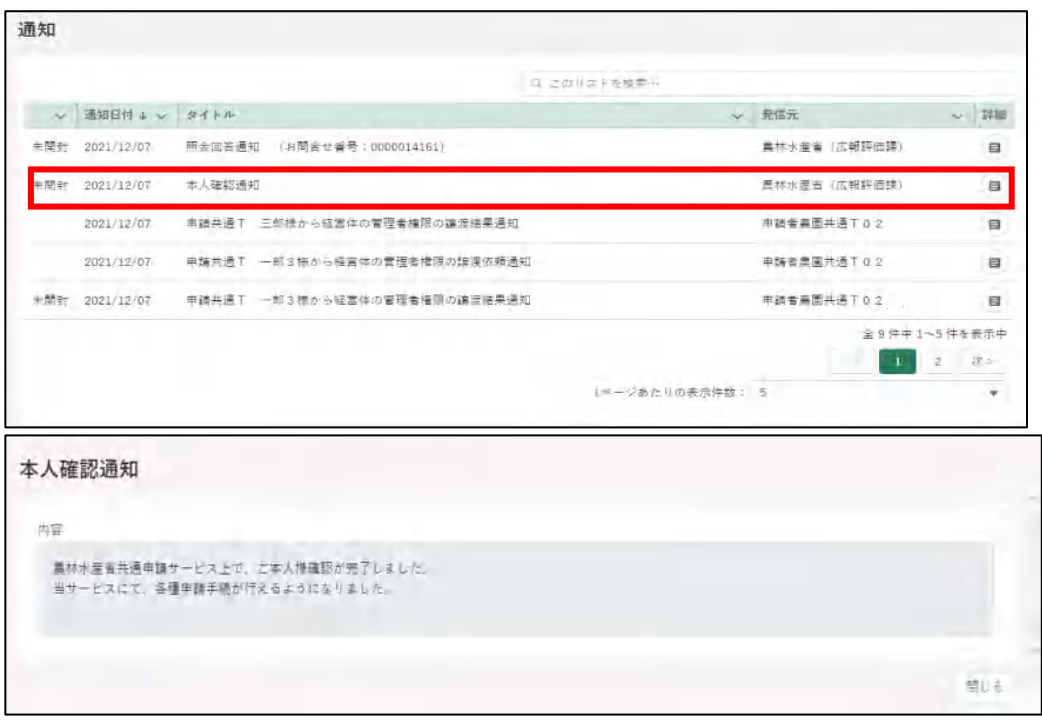

ポータル画面の「マイページ」の個人プロフィール「本人確認状況」欄 が「済」の状態になっています。

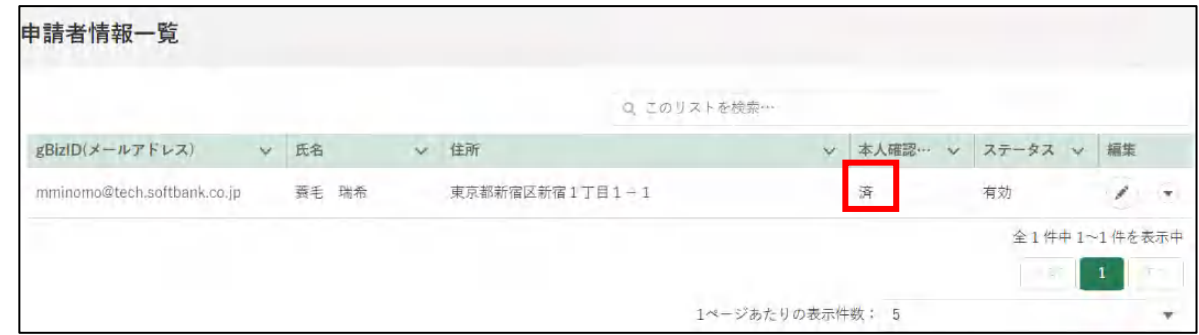

### (2) メール、お電話でのご連絡

以下問合せ窓口までご連絡ください。

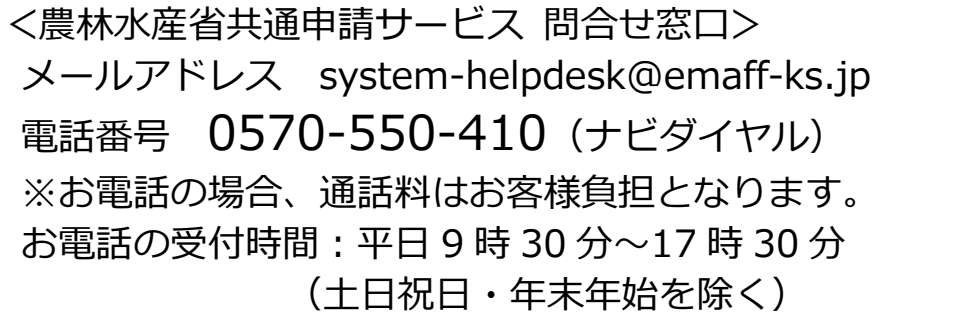

<span id="page-24-0"></span>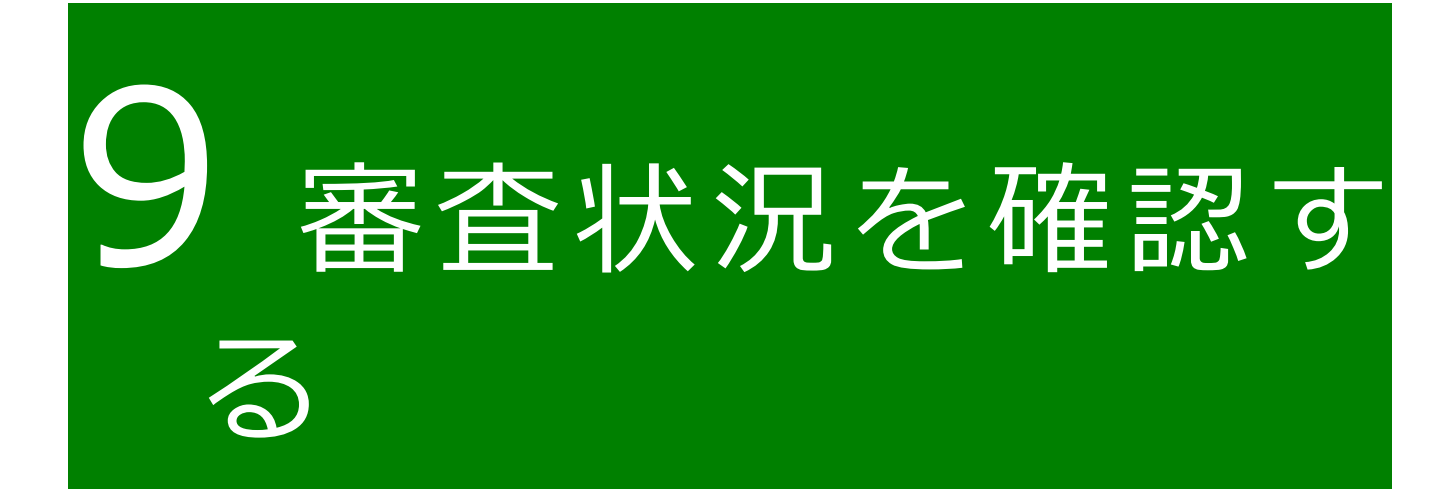

共通申請サービスで提出した届出の進捗状況を確認することができます。

画面上部のメニューから「手続を探す」をクリックし、「あなたの申請一 覧から探す」をクリックします。

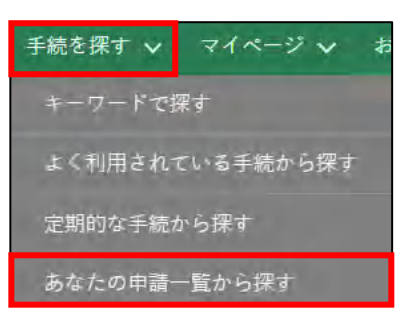

- 2 「申請情報一覧」画面が開きます。
- 3 確認したい届出の検索条件を入力し、「検索」ボタンをクリックします このとき、「完了している申請を表示する」にチェックを入れていない場 合、受理された届出が表示されませんのでご注意ください。

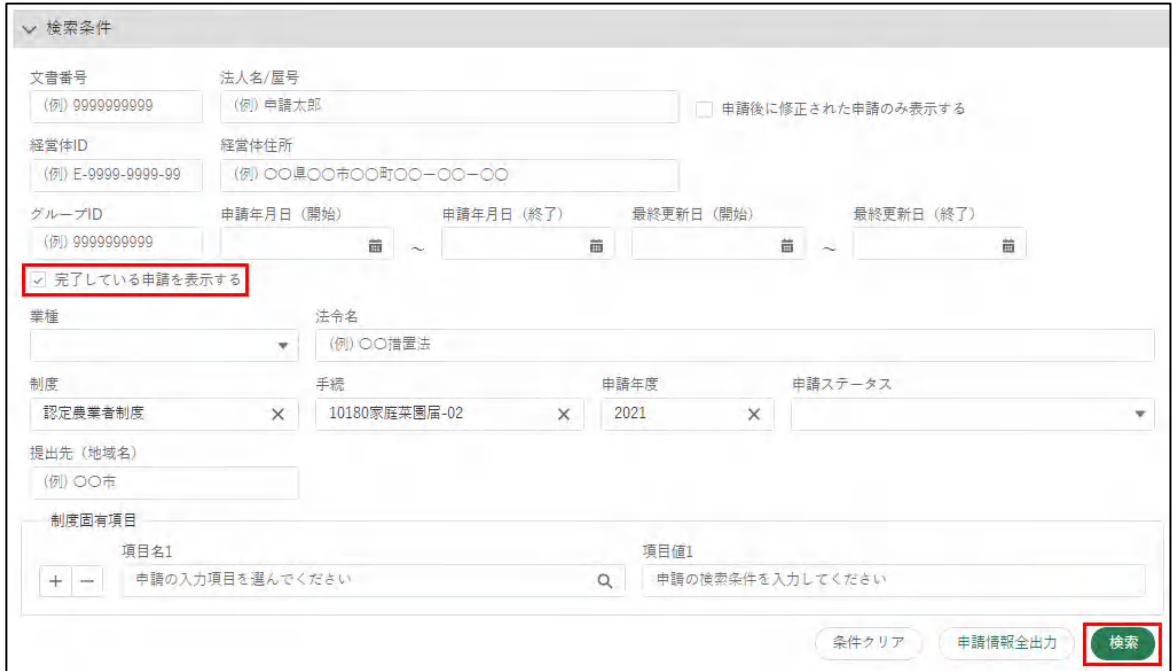

検索条件の下に表示されている一覧の「ステータス」欄(画面の一覧の 見出しに「ス…」と表示されている欄)で、届出の進捗状況を確認しま す。

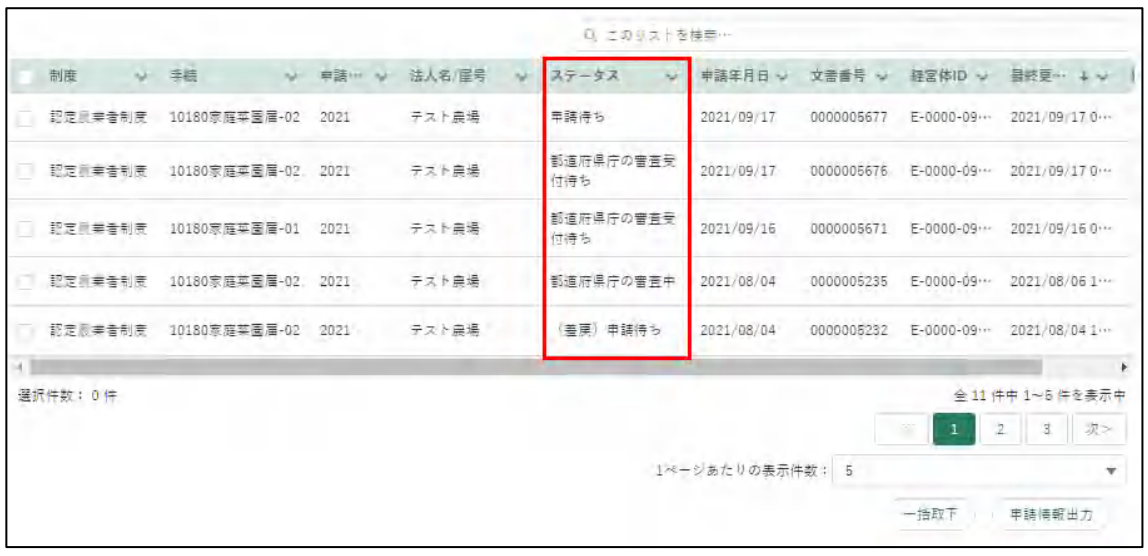

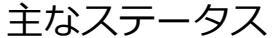

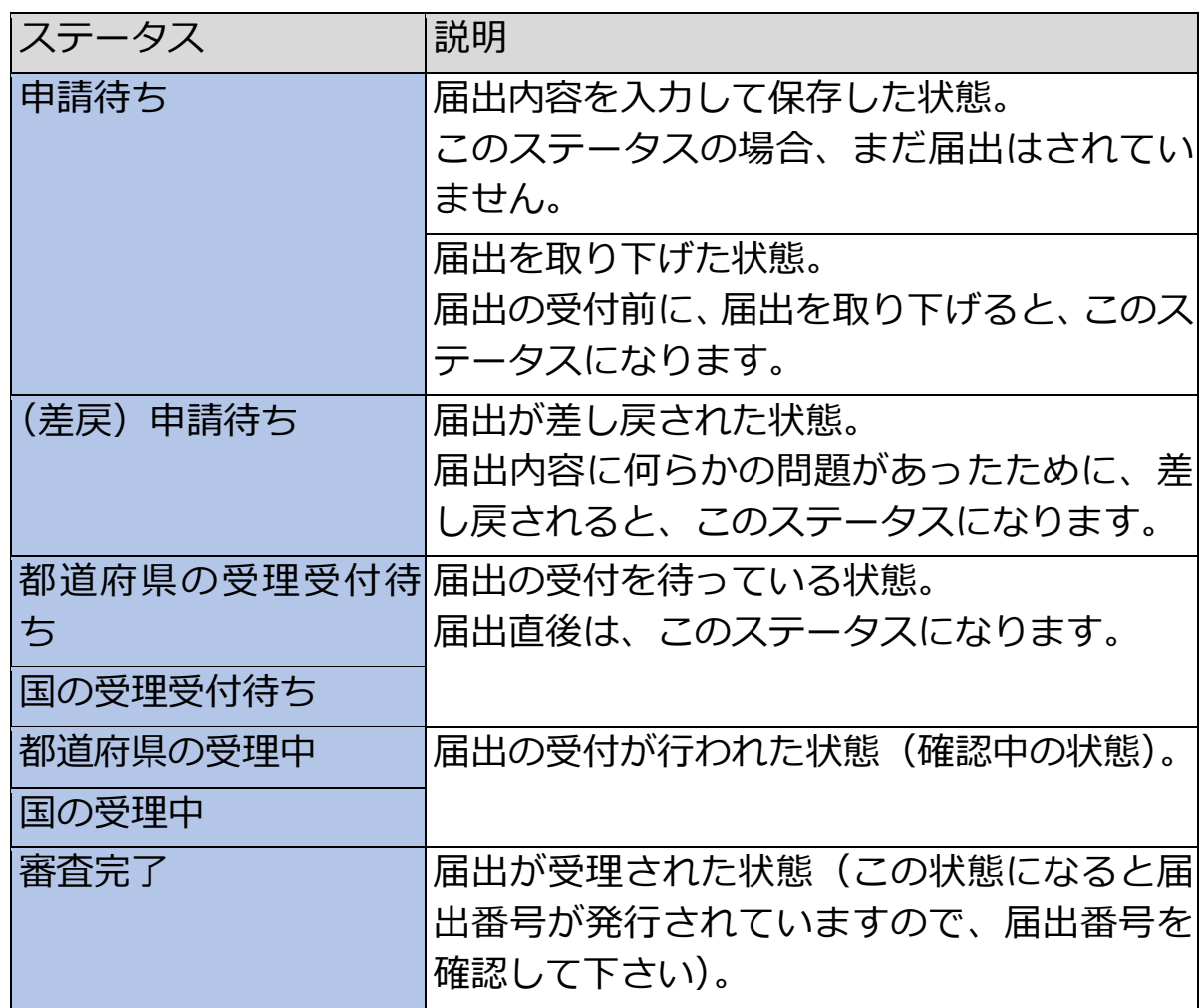

<span id="page-27-0"></span>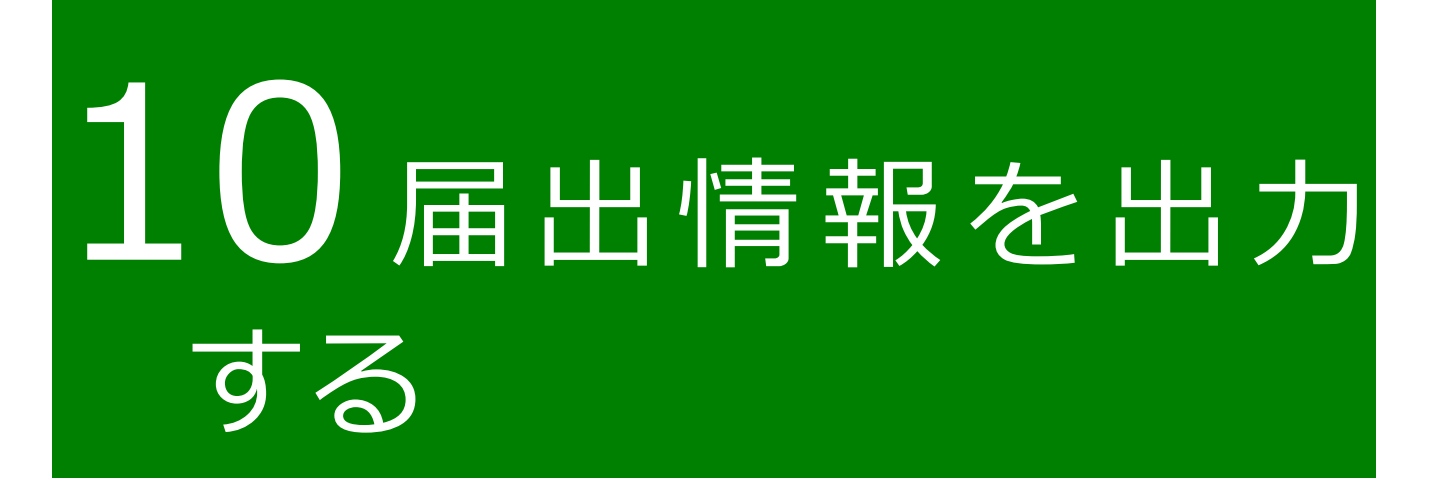

# <span id="page-28-0"></span>**届出データの出力(一覧)**

共通申請サービスに登録されている届出情報を、CSV ファイルで出力でき ます。

共通申請サービスの上部メニューから「手続を探す」-「あなたの申請一 覧から探す」をクリックします。

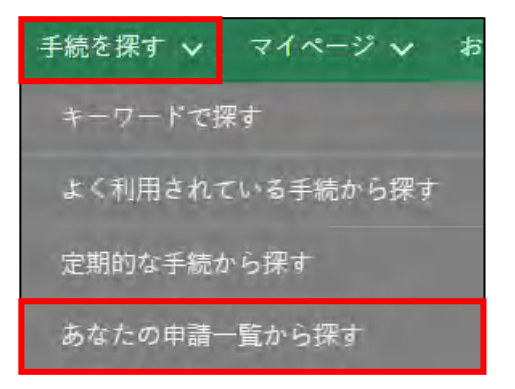

- 「申請情報一覧」画面が開きます。
- 3 出力したい届出の検索条件を入力し、「検索」ボタンをクリックします。 このとき、「完了している申請を表示する」にチェックを入れていない場 合、受理された届出が表示されませんのでご注意ください。

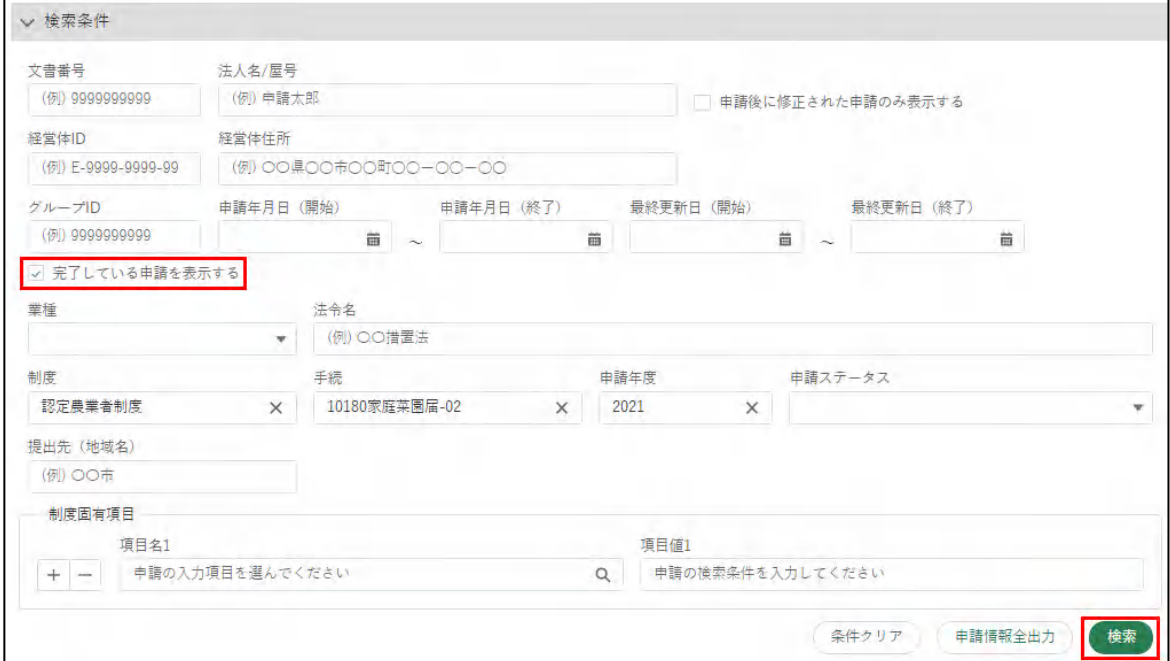

29ページ

4 画面下部の検索結果欄で、出力したい届出の左端の□にチェックを入れ ます。

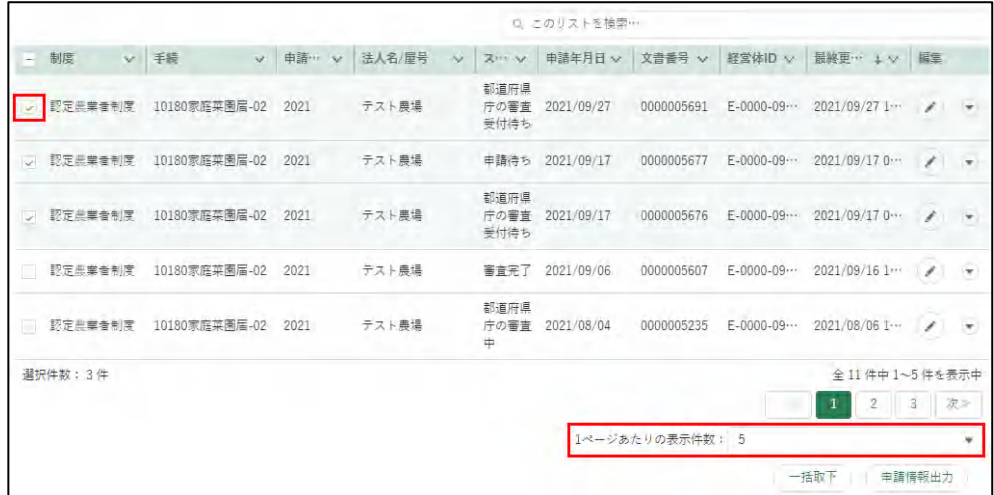

5 画面右下の「申請情報出力」をクリックします。

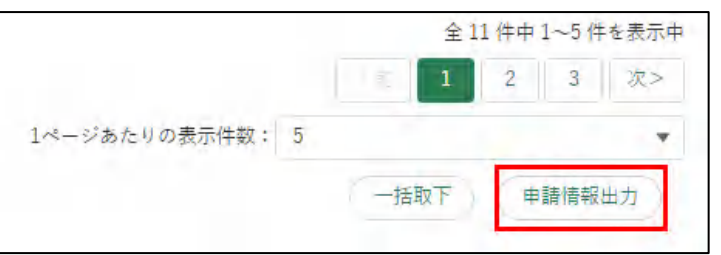

ファイル保存のダイアログが表示されます。「名前を付けて保存」ボタン をクリックすると、届出情報の CSV ファイルがダウンロードされます。 PC の設定によってはダイアログが表示されないことがあります。

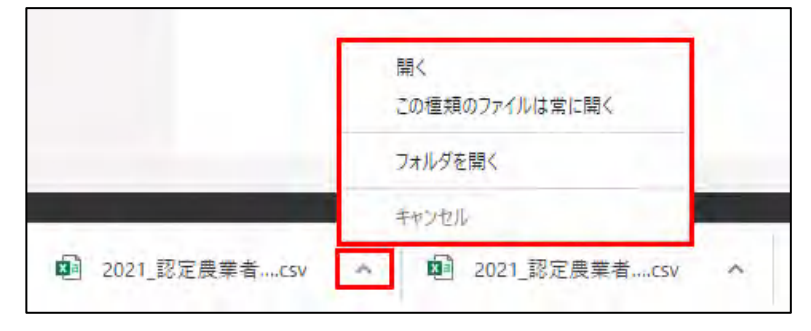

ダウンロードが完了した後、ダウンロードフォルダに届出データが保存 されていることを確認します。

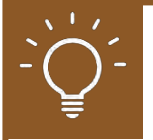

### **CSV ファイルを Excel で加工する**

ダウンロードしたファイルをダブルクリックなどで開くと、「00234」の ような先頭が数字の「0」で始まる値が、自動で「234」のように、0 が削 除されてしまいます。

ダウンロードしたCSV を修正し再度アップロードする場合(※)などにエ ラーが発生する原因となりますので、以下の手順でファイルを開くことを 推奨します。

※一部の手続でのみ実施可能な機能です。

- Excel を開きます。
- 「ファイル」-「開く」をクリックします。
- 「その他の場所」-「参照」をクリックします。

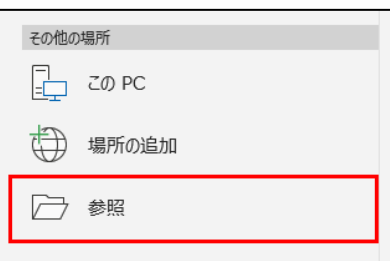

- 対象のファイルを選択し、「開く」をクリックします。テキスト ファイ ル ウィザードが開きます。
- 5 「データのファイル形式を選択してください」で「コンマやタブなどの区 切り文字によってフィールドごとに区切られたデータ」を選択し、「次 へ」をクリックします。

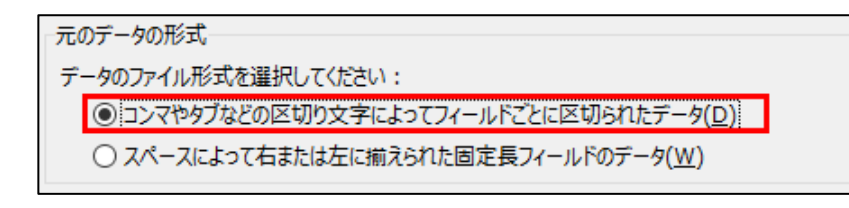

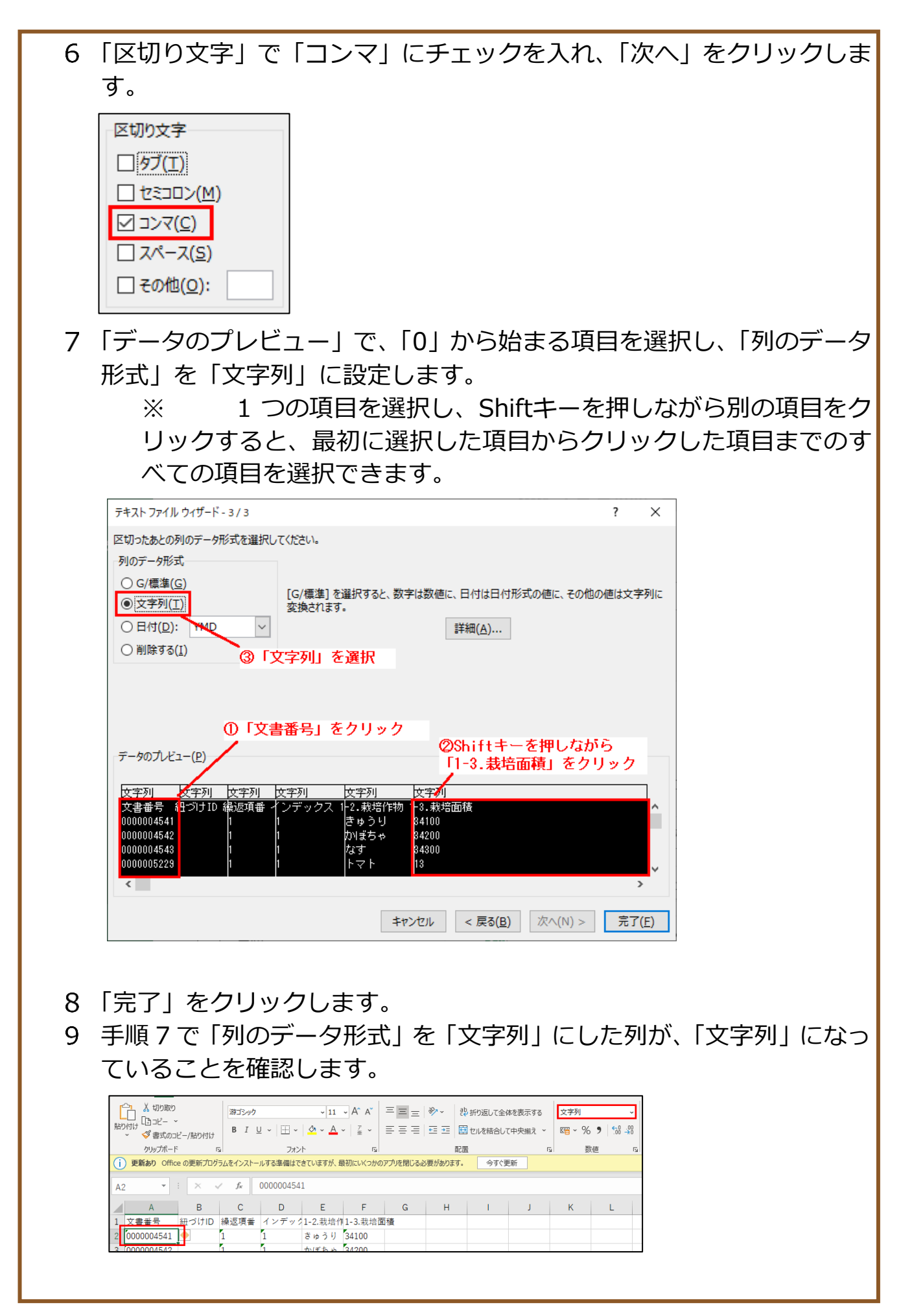

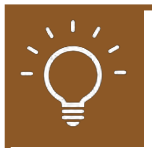

### **ファイルを保存する**

ファイルを開く際と同様に、保存する際も自動で先頭の「0」が消えない ように設定する必要があります。また、保存の際にファイルの設定も変更 します。

- 「ファイル」タブで「名前を付けて保存」をクリックします。
- 「参照」をクリックします。
- 「ファイルの種類」で「CSV UTF-8(コンマ区切り) (\*.csv)」を選択し、 「保存」をクリックします。

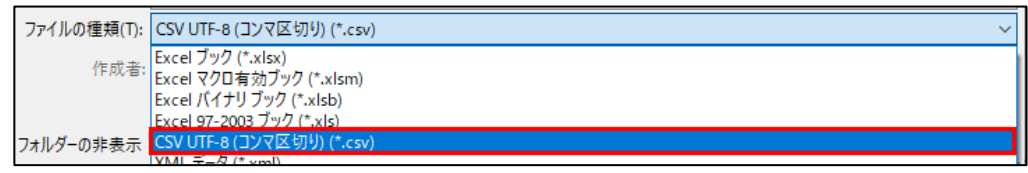

- メモ帳を開き、「ファイル」-「開く」をクリックします。
- 対象の CSV を選択します。候補に表示されない場合は、ファイル名の 右側にあるプルダウンを開き、「全てのファイル」をクリックします。

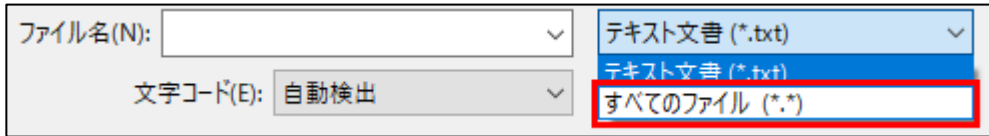

「文字コード」を「UTF-8(BOM 付き)」に変更し、「開く」をクリックし ます。

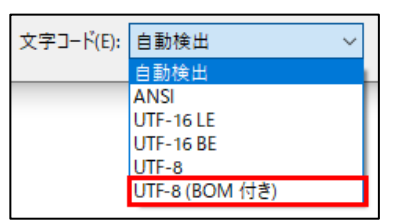

- 7 ファイルを開いたら、「ファイル」 「名前を付けて保存」をクリックし ます。
- ファイルの種類を「全てのファイル(\*.\*)」文字コードを「UTF-8(BOM 付き)」に変更し、「保存」をクリックします。

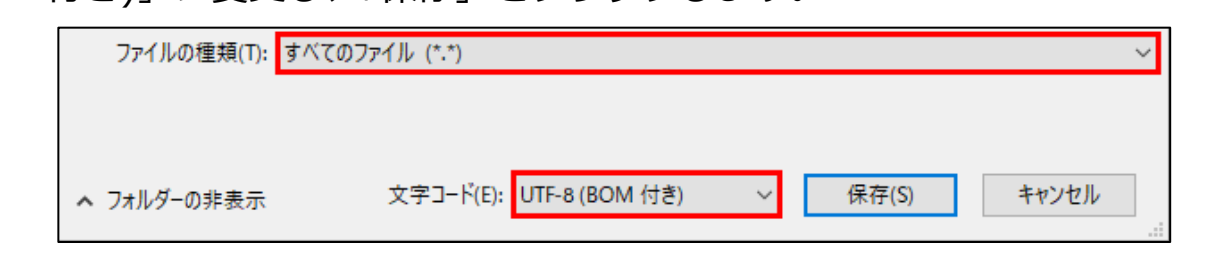

# <span id="page-33-0"></span>**届出データの印刷**

共通申請サービス上の「申請書の参照」画面を印刷することもできます。

「手続を探す」-「あなたの申請一覧から探す」をクリックします。

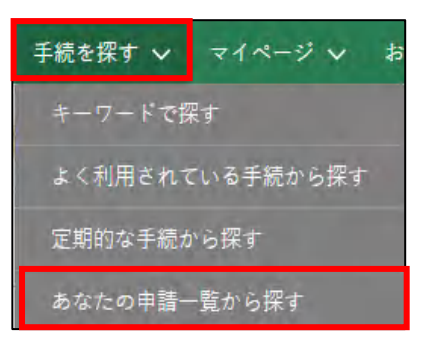

「申請情報一覧」画面が表示されます。

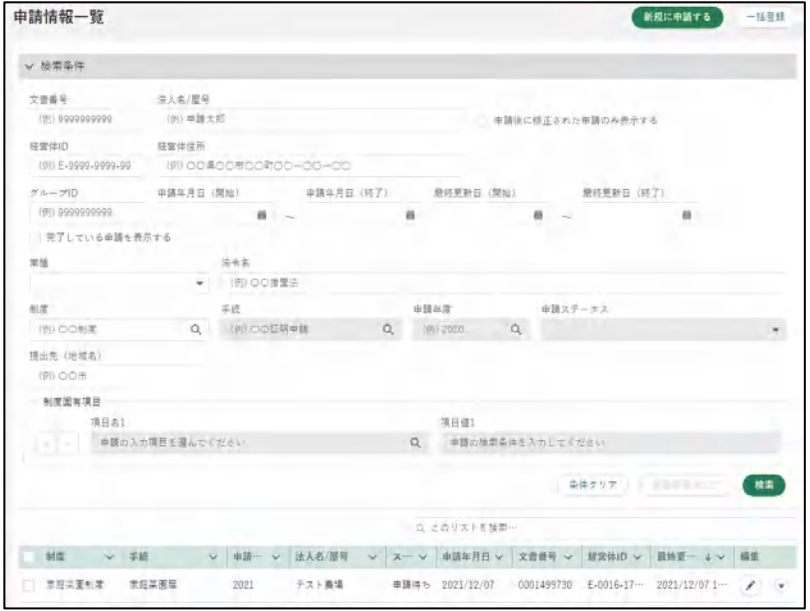

3 印刷したい届出の右側にある「▼|ボタンをクリックし、「印刷用ページ」 をクリックします。

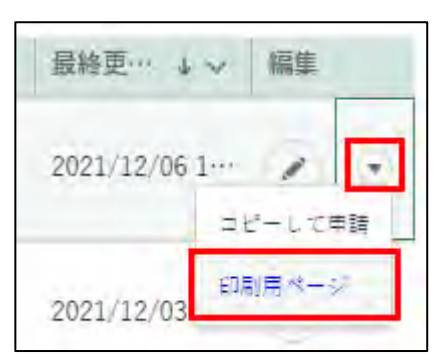

4 届出内容が表示されます。画面右上の「印刷」ボタンをクリックすると、 ブラウザの印刷オプションが表示されます。

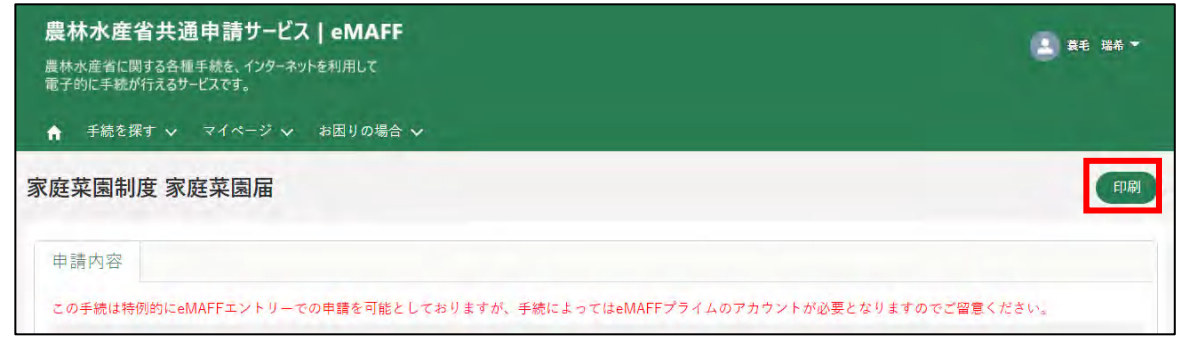

【Chromeにて印刷オプションが開いた画面】

「詳細設定」-「背景のグラフィック」にチェックを入れ印刷してくださ い。

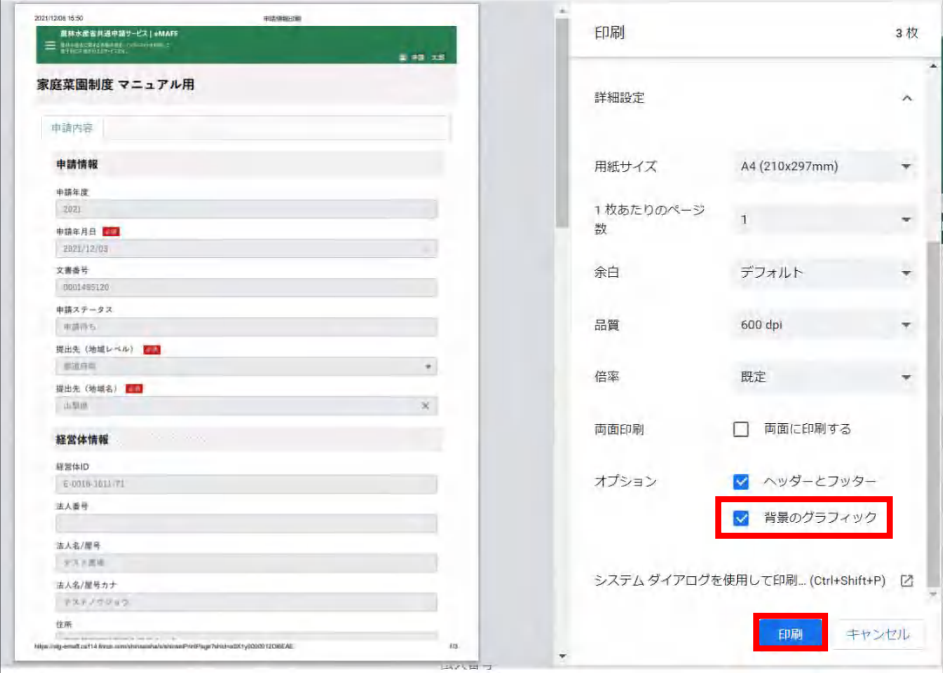

35ページ

【Microsoft Edgeにて印刷オプションが開いた画面】 「その他の設定」-「背景のグラフィック」にチェックを入れ印刷してく ださい。

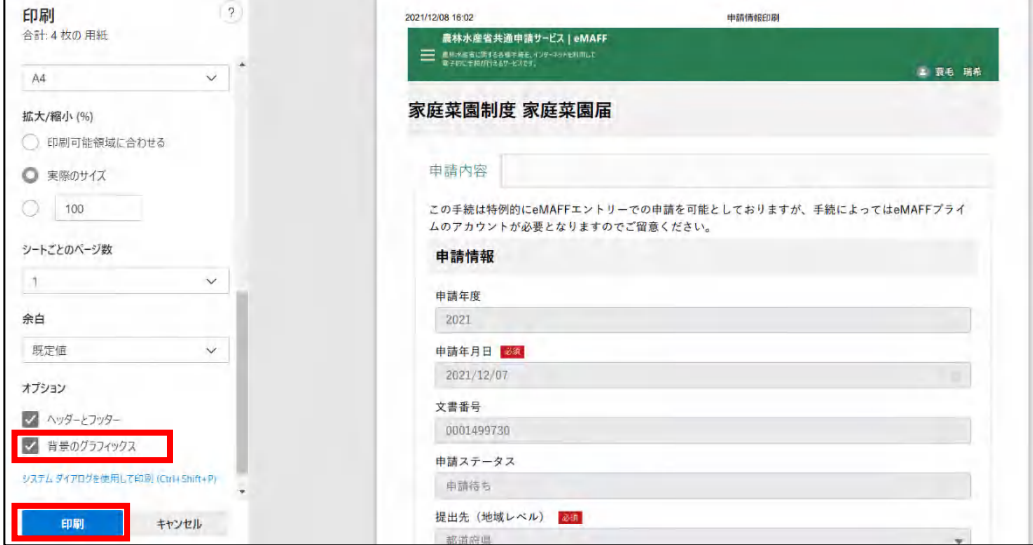

# <span id="page-36-0"></span>11 共通申請サービ スの画面

# <span id="page-37-0"></span>**共通申請サービスの画面構成**

共通申請サービスにログインすると、「共通申請サービスホーム」画面が 表示されます。ここから、各種メニュー画面に移動します。

### **(ホーム)**

共通申請サービスポータル(申請者用)の画面に戻るためのボタンです。

#### **手続を探す**

届出のための届出情報の管理を行います。

#### **マイページ**

個人プロフィール、経営体プロフィール、届出委任/委託の管理等を行います。

#### **お困りの場合**

共通申請サービスの操作マニュアルの閲覧、よくあるご質問の内容とその回答の確認、共 通申請サービスのシステムに関するお問合せをすることができます。

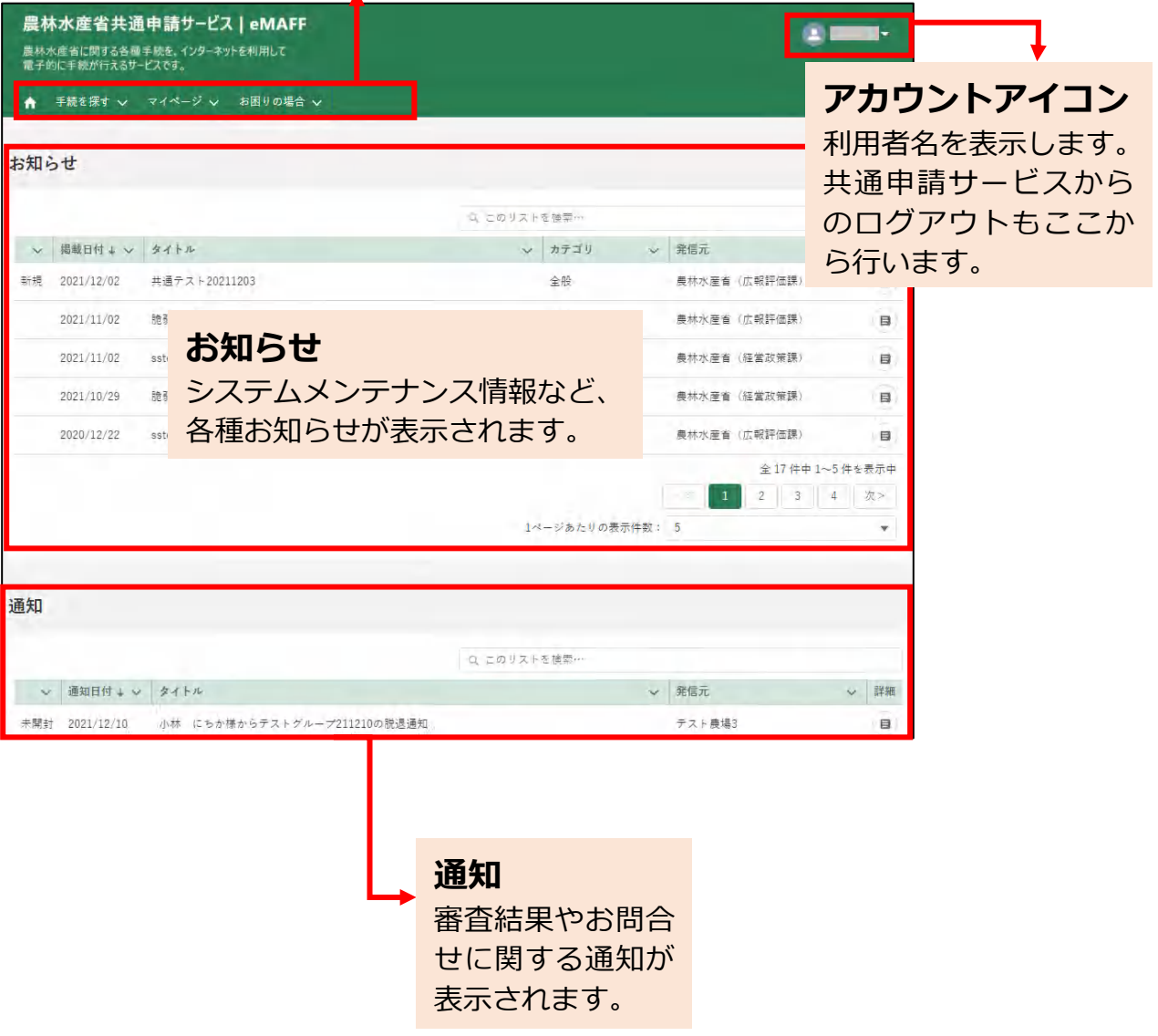

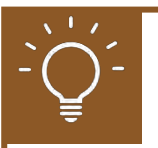

### **画面の文字を大きくしたい場合**

ブラウザの設定で文字のサイズを拡大することができます。

#### **Microsoft Edge の場合**

「 」ボタンをクリックして表示されるメニューから、「ズーム」の 「+」をクリックします。

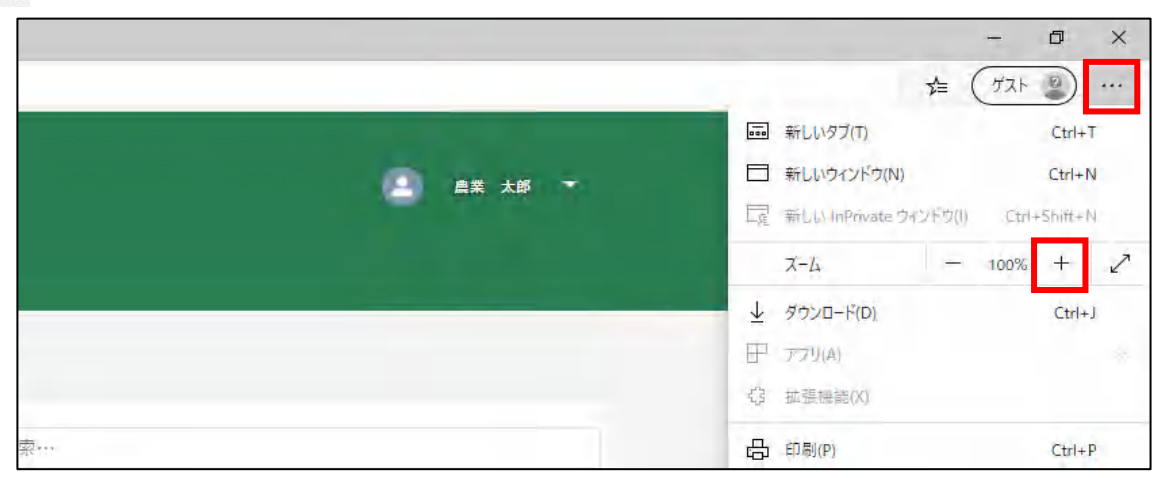

#### **Google Chrome の場合**

「 」ボタンをクリックして表示されるメニューから、「ズーム」の 「+」をクリックします。

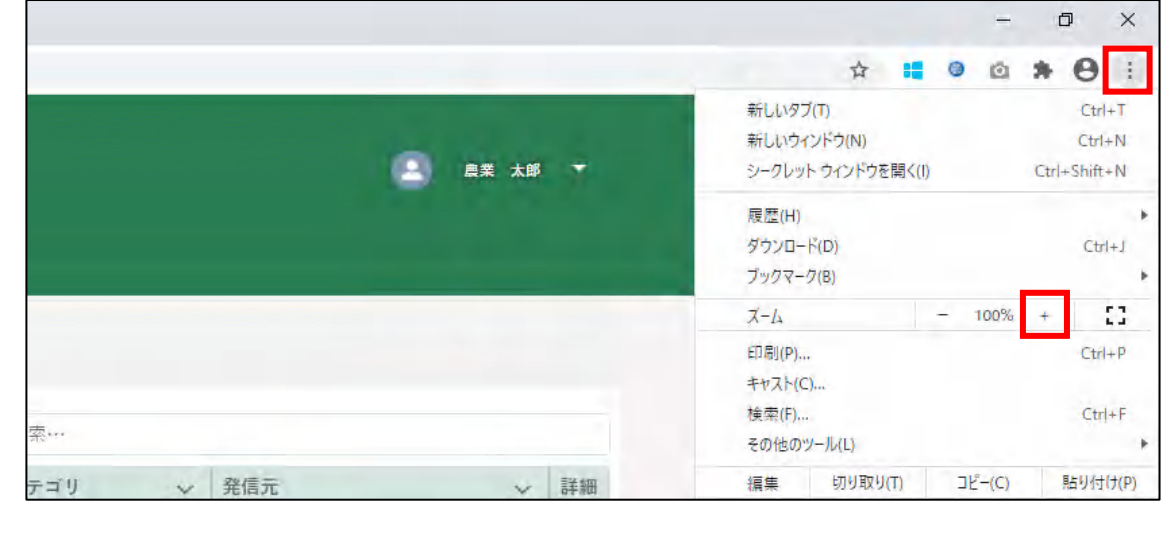

<span id="page-39-0"></span>11.2ホーム画面

## <span id="page-39-1"></span>11.2.1 通知

通知には、届出の審査結果やお問合せの回答などの通知が一覧で表示され ます。

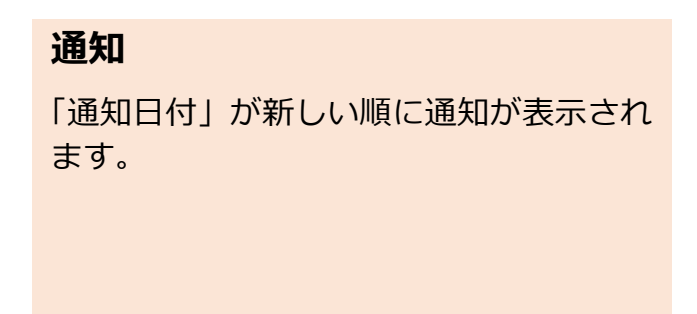

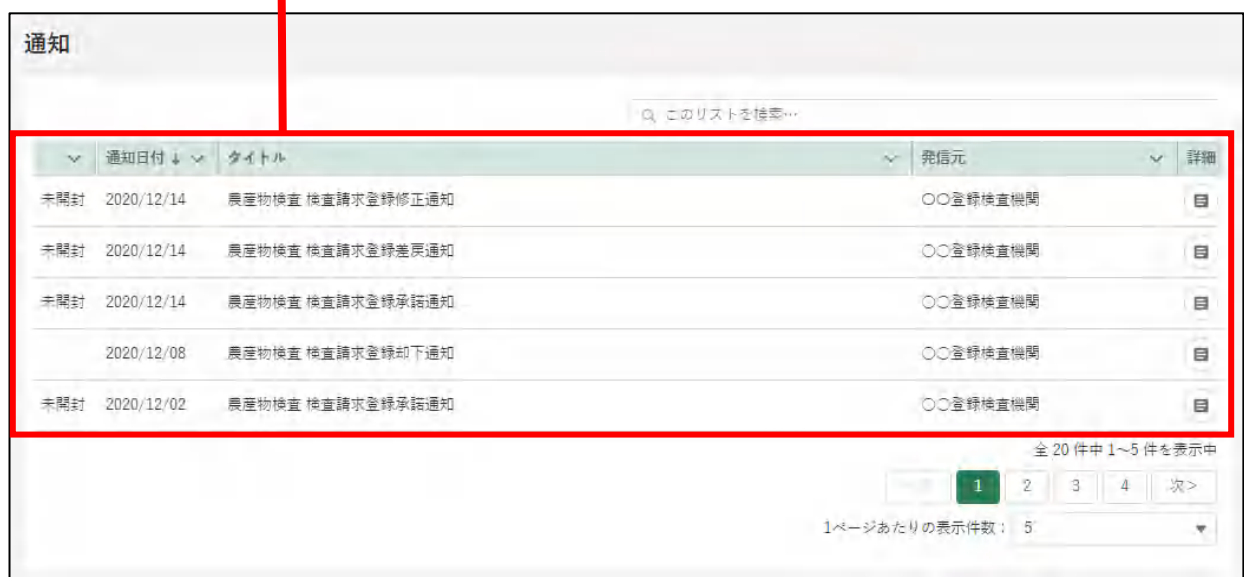

### **通知内容の確認方法**

1 確認したい通知の「 』」ボタンをクリックします。

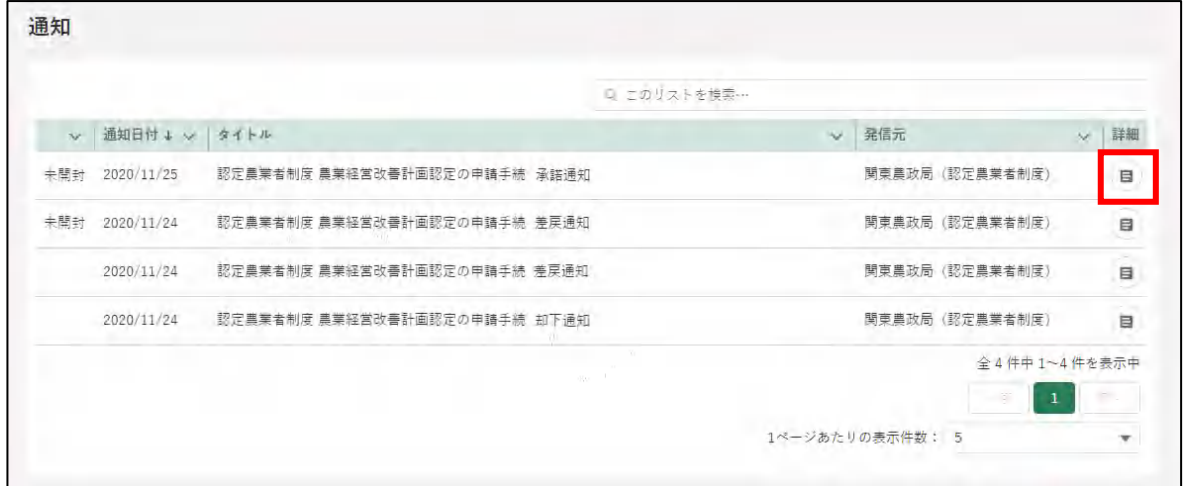

1 「通知」の内容が表示されます。 通知内容に URL が含まれている場合、URL をクリックすると該当の届 出内容を表示することができます。

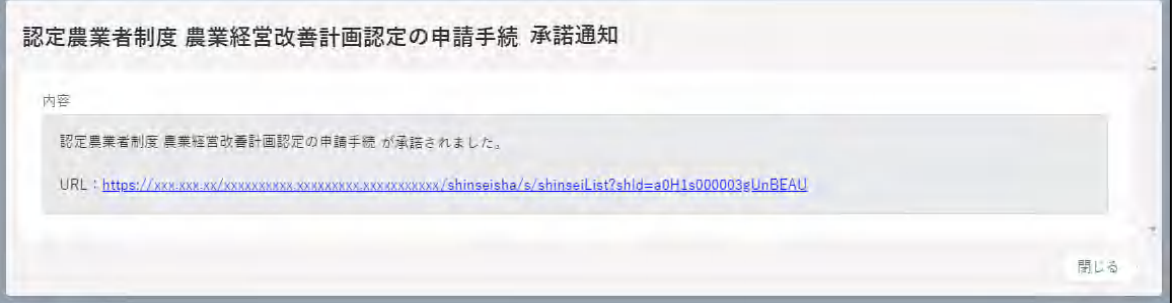

# <span id="page-41-0"></span>11.3 操作マニュアル

# <span id="page-41-1"></span>11.3.1 操作マニュアル一覧を表示する

ホーム画面「お困りの場合」-「操作マニュアルから探す」をクリック します。

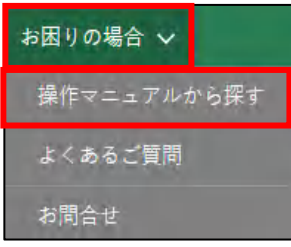

2 「操作マニュアル一覧」が表示されます。

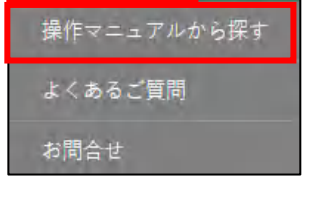

**マニュアル** ダウンロードできるマニュアルを一覧で表示します。 表示順は並べ替えすることができます。

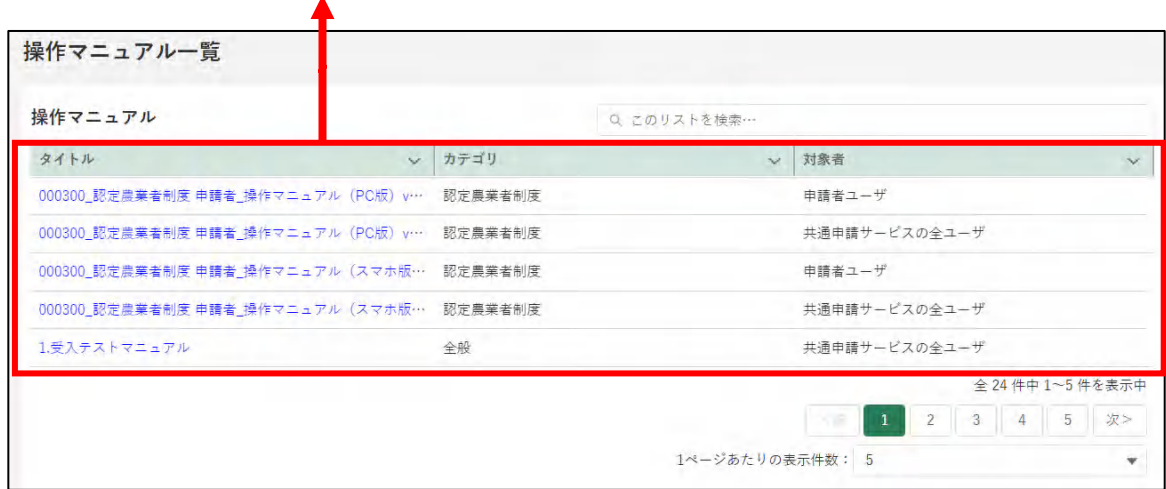

3 「マニュアル一覧」から、閲覧したいマニュアルのタイトルをクリック します。

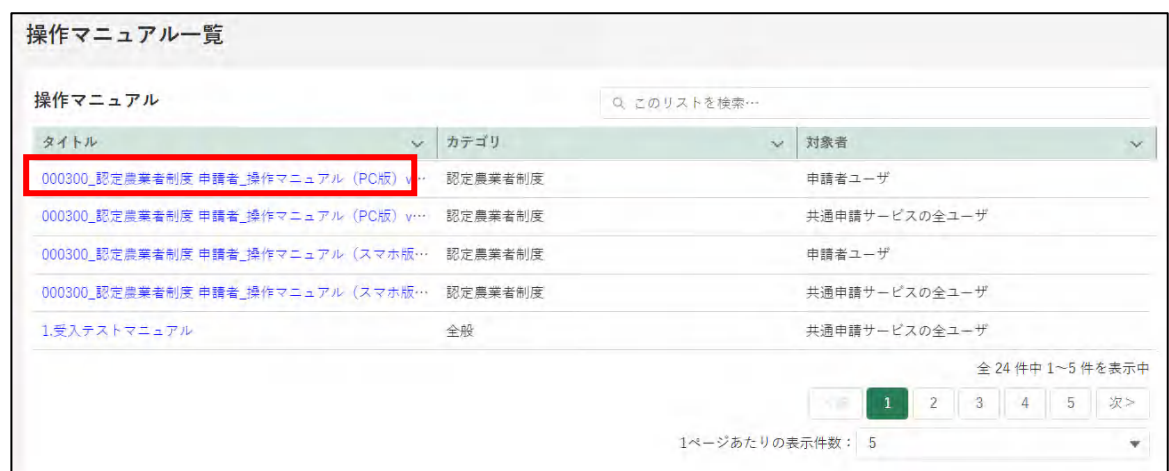

- マニュアルのダウンロードが開始されます。
	- ※ ブラウザのポップアップブロックの機能により、ファイルのダ ウンロードがブロックされる場合があります。Microsoft Edge の場合、以下のメッセージが表示されますので、いずれかのボ タンをクリックしてポップアップブロックを解除してください。 ※ 操作詳細[→12.3.2](#page-59-0) [ポップアップブロックの解除](#page-59-0)

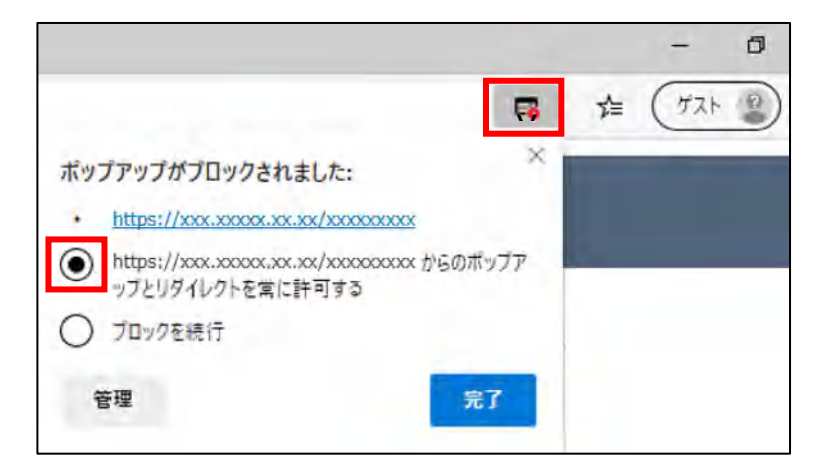

# <span id="page-43-0"></span>11.4 お問合せ

 $\mathbf{o}$ 

共通申請サービスのシステムに関するお問合せは以下にお願いします。

### メール、電話でのお問合せ

<農林水産省共通申請サービス問合せ窓口> メールアドレス system-helpdesk@emaff-ks.jp 電話番号 0570-550-410(ナビダイヤル) ※お電話の場合、通話料はお客様負担となります。 お電話の受付時間:平日 9 時 30 分~17 時 30 分(土日祝日・年末年始を除く)

<span id="page-44-0"></span>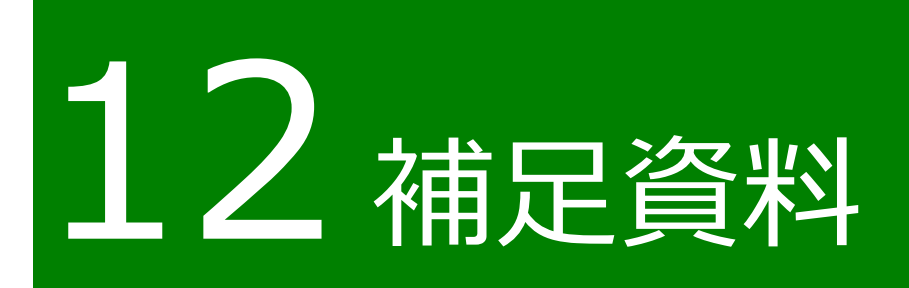

# <span id="page-45-0"></span>12.1 共通操作

共通申請サービスで共通する各種操作方法を記載します。

# <span id="page-45-1"></span>12.1.1 1 文字を折り返して全体を表示、 列幅の変更

#### (1) 概要

一覧の文字表示方法を以下 2 通りから選択することができます。

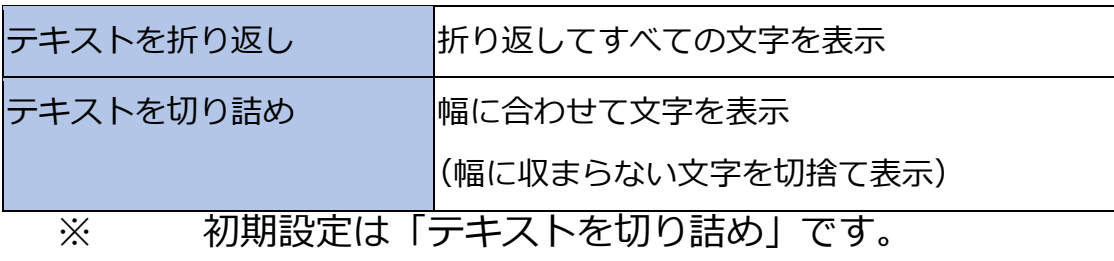

#### (2) 操作方法

1 一覧の各項目名の右側「 > | ボタンをクリックし、表示された一覧か ら表示方法をクリックします。

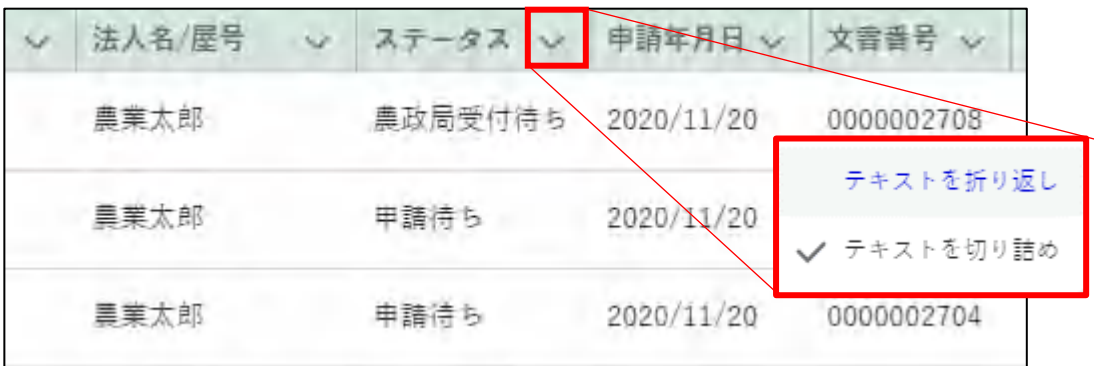

「テキストを折り返し」を選択すると、対象項目の列内の幅に収まるよ うに文字を折り返して表示します。

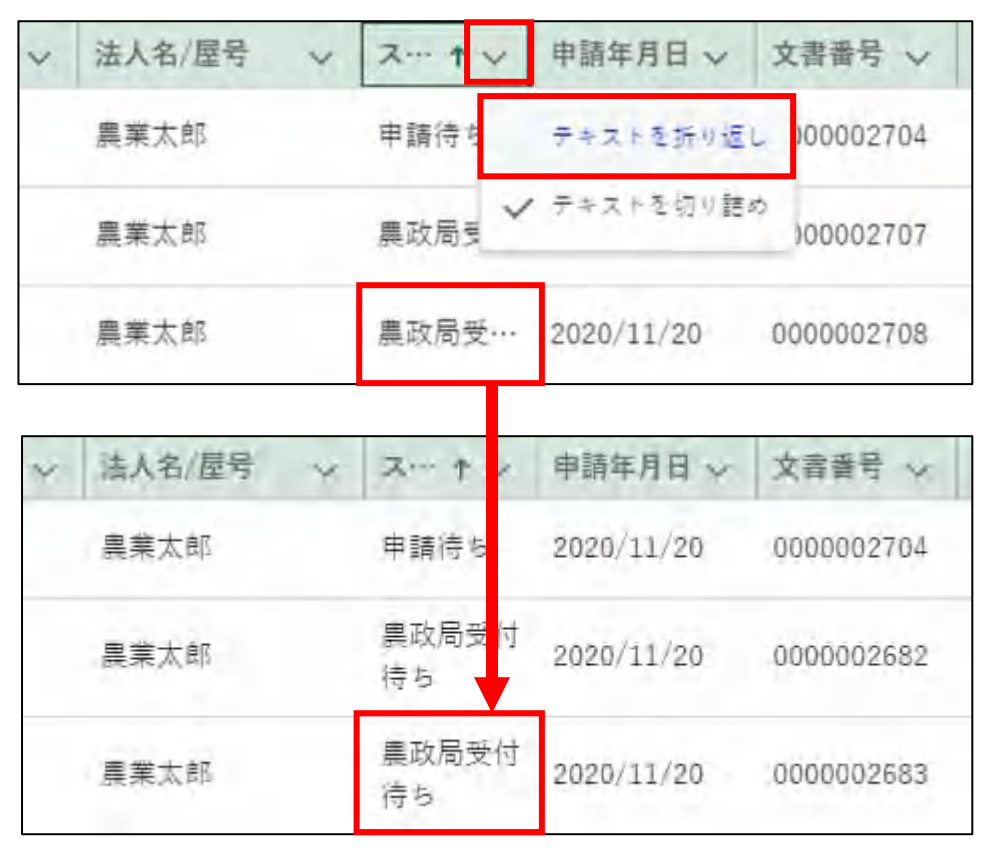

「テキストを切り詰め」を選択すると、対象項目の列内の幅に収まらな い文字を切捨てして表示します。

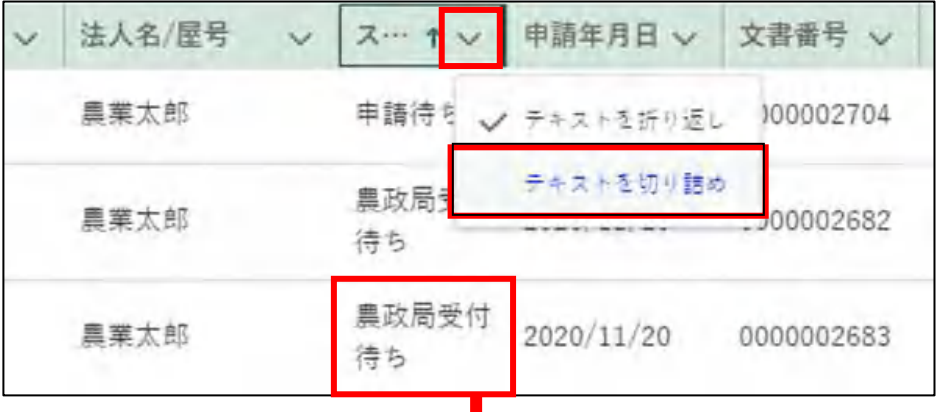

| 法人名/屋号 | ٧     | 申請年月日 v            | 文書書号 v     |
|--------|-------|--------------------|------------|
| 農業太郎   | 申請待ち  | 2020/11/20         | 0000002704 |
| 農業太郎   |       | 黑政局受 ·· 2020/11/20 | 0000002682 |
| 農業太郎   | 農政局受… | 2020/11/20         | 0000002683 |

<sup>47</sup>ページ

「検索結果」各項目の境目線をクリックしたままドラッグすることで、 項目列の幅を調整できます。

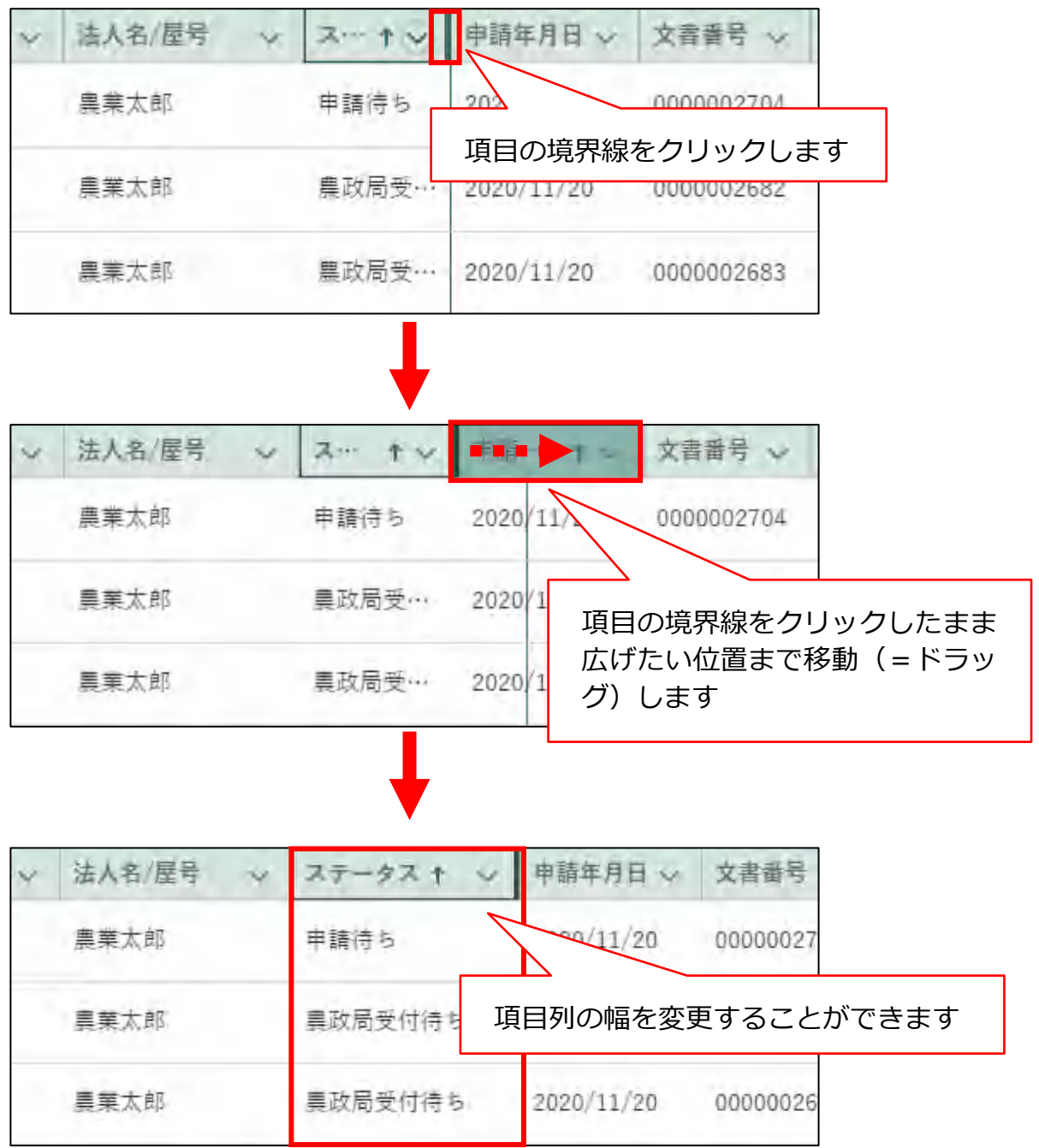

# <span id="page-48-0"></span>12.1.2 1ページ当たりの表示件数の変更

#### (1) 概要

1 1ページ(画面)に一度に表示する件数を変更することができます。初 期設定は「5 件」です。

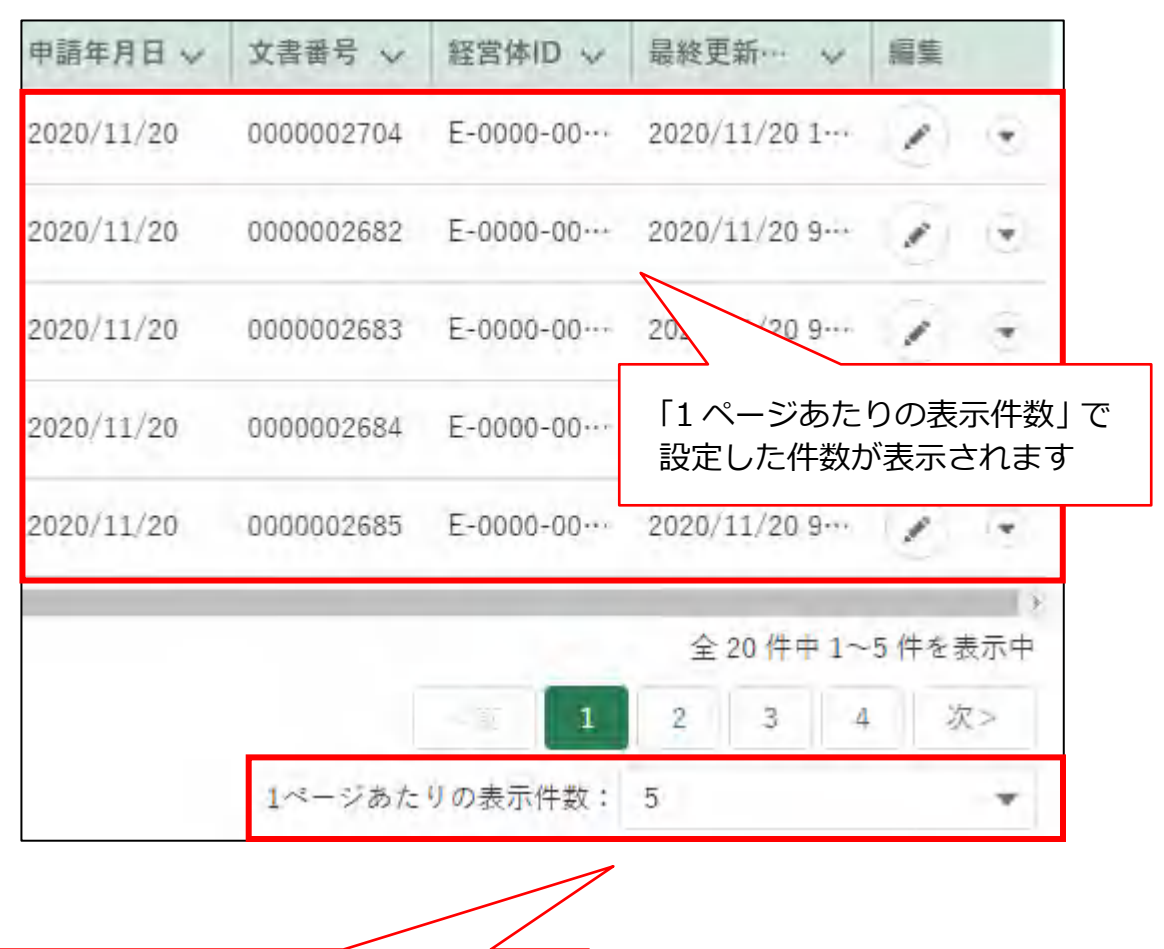

![](_page_48_Picture_4.jpeg)

一度に表示する件数を設定します。

49ページ

### (2) 操作方法

1 1ページ当たりの表示件数を変更したい場合は、「1ページあたりの表 示件数」の「▼ 」をクリックし、表示された一覧から希望する表示件 数をクリックします。

![](_page_49_Figure_2.jpeg)

選択後、表示件数が更新されます。

![](_page_49_Picture_70.jpeg)

※ 一覧に表示できる最大件数は 2,000 件です。検索条件による絞り 込みを行ってください。

# <span id="page-50-0"></span>12.1.3 文書・画像ファイルのアップロー ド/ダウンロード機能

- (1) 概要 届出に必要な添付書類や写真などのファイルをアップロードします。
- (2) アップロードの操作方法
	- 「ファイルをアップロード」ボタンをクリックします。

![](_page_50_Picture_4.jpeg)

- 2 ファイルを選択する画面が開きます。
	- アップロードするファイルを選択し、「開く」ボタンをクリックします。 ※ 添付ファイルの上限は 20MBとなっています。アップロードできる ファイル形式については[「12.2](#page-55-0) [アップロードできるファイル形式」](#page-55-0) をご参照ください。

![](_page_50_Picture_62.jpeg)

3 ファイルアップロードが開始します。

![](_page_51_Picture_1.jpeg)

「X ファイルのうち X ファイルがアップロードされました」と表示され たら完了です。

![](_page_51_Figure_3.jpeg)

- ※ ご利用の端末やブラウザによりアップロード方法・表示が異な ります。
- ※ 「完了! ボタンまたは「 × | ボタンをクリックしてアップロー ド画面を閉じてください。
- ※「またはファイルをドロップ」にファイルをドラッグ&ドロップ することで、アップロードすることもできます。

![](_page_51_Figure_7.jpeg)

※ アップロードしたファイルを削除する場合は、ファイル名の右 横の「削除」をクリックしてください。

![](_page_51_Figure_9.jpeg)

### (3) ダウンロードの操作方法

ダウンロードするファイルのリンクをクリックします。

. ウァイルをアップロード またはファイルをドロップ 申請情報.csv 削除

画面の左下にダウンロードバーが表示され、ファイルをダウンロード することができます。 ファイルのダウンロード・閲覧の詳しい操作方法は、[「12.3.1](#page-56-1) [ファイル](#page-56-1) [のダウンロード・閲覧」](#page-56-1)をご参照ください。

![](_page_52_Picture_4.jpeg)

※ ブラウザのポップアップブロックの機能でファイルをダウンロード できない場合は、ブロックを解除してください。

![](_page_52_Picture_6.jpeg)

![](_page_53_Picture_0.jpeg)

### **Google chrome で PDF 印刷をする場合**

Google chrome で印刷する際に PDF が見切れてしまう場合、以下の 設定を行い印刷します。

画面右上の「 」をクリックし、「印刷...」をクリックします。 $1$ 

![](_page_53_Picture_4.jpeg)

![](_page_54_Picture_0.jpeg)

#### 「詳細設定」をクリックし、「倍率」で「印刷可能領域に合わせる」を 指定して印刷します。

![](_page_54_Picture_12.jpeg)

# <span id="page-55-0"></span>12.2 アップロードできるファイル形 **式**

共通申請サービスにアップロードし、保存できるファイル形式は、以下の とおりです。

なお、各入力項目において、アップロードできるファイル形式が制限され ている場合がありますので、詳しくは、各入力項目における操作手順等をご 確認ください。

![](_page_55_Picture_148.jpeg)

※圧縮形式 (zip) の利用は、推奨されていません。

# <span id="page-56-0"></span>12.3ブラウザの操作

ブラウザで共通する各種操作方法を記載します。 [12.3.1](#page-56-1) [ファイルのダウンロード・閲覧](#page-56-1) [12.3.2](#page-59-0) [ポップアップブロックの解除](#page-59-0)

### <span id="page-56-1"></span>12.3.1 ファイルのダウンロード・閲覧

(1) 概要

共通申請サービスに掲載されているマニュアルなどのファイルをパソコ ンやスマートフォンにダウンロードして、閲覧、保存をすることができます。

#### (2) 操作方法

マニュアルのダウンロードや、届出などの PDF ファイル出力の操作を行 うと、ファイルがダウンロードされますので、次の手順でファイルの閲覧、 保存を行ってください。

#### **Google Chrome の場合**

ファイルの保存場所を尋ねられた場合は、保存場所のフォルダを選択 して、「保存」をクリックします。

![](_page_57_Picture_34.jpeg)

ファイルのダウンロードが完了すると、Google Chrome のウインドウ 下部にダウンロードされたファイルのファイル名が表示されます。 ファイル名をクリックすると、ファイルを開いて内容を閲覧することが できます。

ファイル名の右の「 」ボタンをクリックし、表示されたメニューから 「フォルダを開く」をクリックすると、ファイルが保存されたフォルダ が表示されます。

![](_page_58_Picture_55.jpeg)

![](_page_58_Picture_56.jpeg)

#### **Microsoft Edge の場合**

ファイルのダウンロードが完了すると、Microsoft Edgeのウインドウ 下部にダウンロードされたファイルのファイル名が表示されます。

- ファイル名をクリックすると、ファイルを開いて内容を閲覧すること ができます。
- 2 ファイル名の右の「…」ボタンをクリックし、表示されたメニューから 「フォルダに表示」をクリックすると、ファイルが保存されたフォルダ が表示されます。

![](_page_58_Picture_57.jpeg)

![](_page_58_Picture_58.jpeg)

59ページ

# <span id="page-59-0"></span>12.3.2 ポップアップブロックの解除

#### (1) 概要

セキュリティ確保のため、ブラウザには、標準でポップアップをブロック する設定がされています。これにより、共通申請サービスから出力したファ イルをダウンロードできない場合がありますので、ブラウザを操作して、ブ ロックを解除してください。

### (2) 操作方法

#### **Google Chrome の場合**

ポップアップがブロックされると、ブラウザ上部のアドレスバーの右端 に、ポップアップブロックのアイコンが表示されますので、アイコンを クリックして、「…のポップアップとリダイレクトを常に許可する」を チェックし、「完了」ボタンをクリックしてポップアップブロックを解 除してください。

![](_page_59_Figure_6.jpeg)

#### **Microsoft Edge の場合**

ポップアップがブロックされると、ブラウザ上部のアドレスバーの右端 に、ポップアップブロックのアイコンが表示されますので、アイコンを クリックして、「…のポップアップとリダイレクトを常に許可する」を チェックし、「完了」ボタンをクリックしてポップアップブロックを解 除してください。

![](_page_60_Picture_2.jpeg)